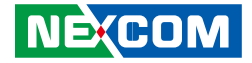

**NEXCOM International Co., Ltd.**

# **Multi-Media Solutions Digital Signage Platform NDiS M422** User Manual

**NEXCOM International Co., Ltd.**<br>Published March 2014 Published March 2014 www.nexcom.com

a katika

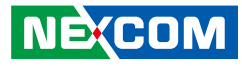

# **Contents**

## Preface

**NE:COM** 

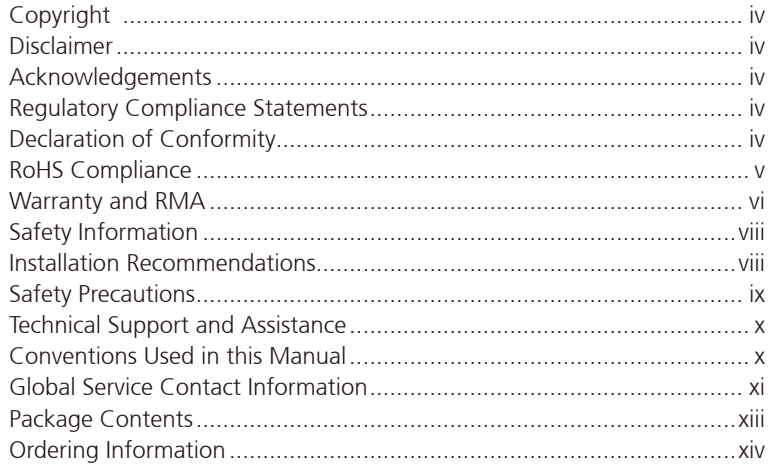

## **Chapter 1: Product Introduction**

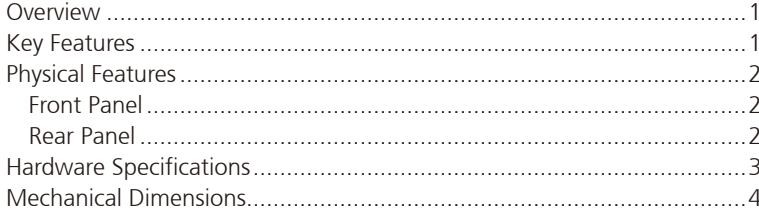

## **Chapter 2: Jumpers and Connectors**

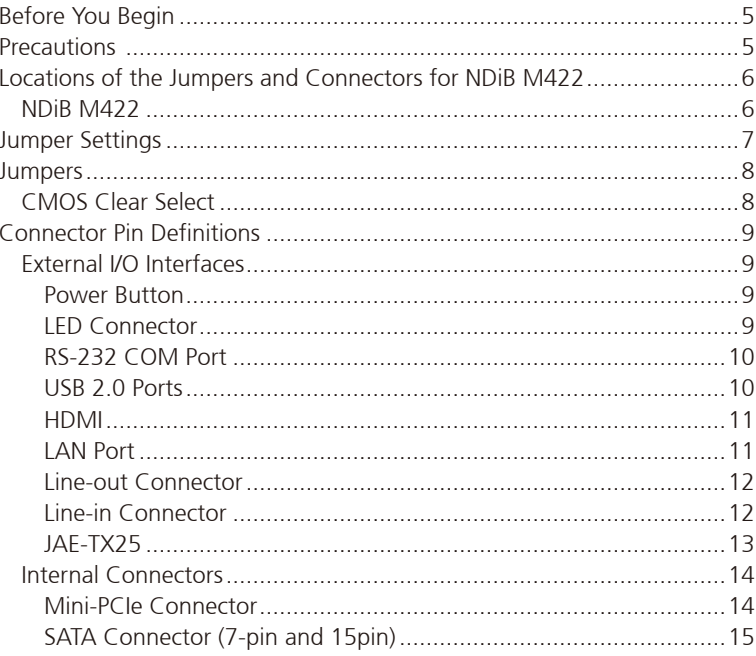

## **Chapter 3: System Setup**

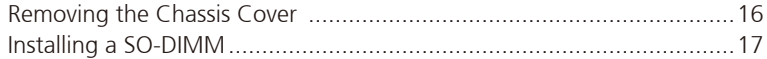

H.

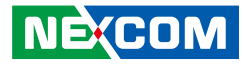

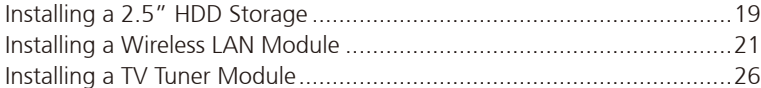

### **Chapter 4: BIOS Setup**

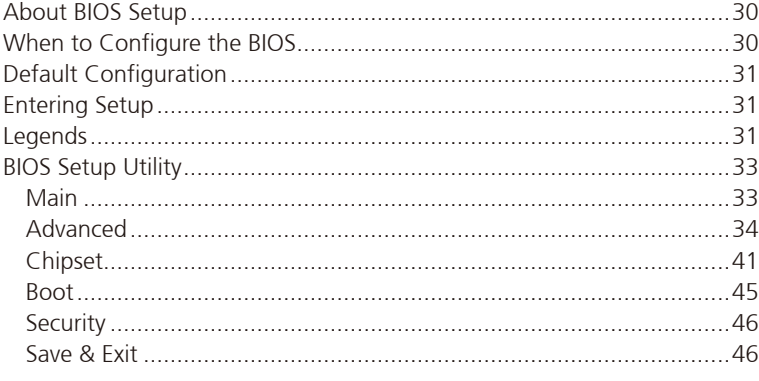

# Appendix A: Watchdog Timer..................................47

H.

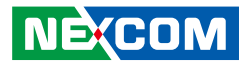

# <span id="page-3-0"></span>**Preface**

# **Copyright**

This publication, including all photographs, illustrations and software, is protected under international copyright laws, with all rights reserved. No part of this manual may be reproduced, copied, translated or transmitted in any form or by any means without the prior written consent from NEXCOM International Co., Ltd.

# **Disclaimer**

The information in this document is subject to change without prior notice and does not represent commitment from NEXCOM International Co., Ltd. However, users may update their knowledge of any product in use by constantly checking its manual posted on our website: http://www.nexcom.com. NEXCOM shall not be liable for direct, indirect, special, incidental, or consequential damages arising out of the use of any product, nor for any infringements upon the rights of third parties, which may result from such use. Any implied warranties of merchantability or fitness for any particular purpose is also disclaimed.

# **Acknowledgements**

NDiS M422 is a trademark of NEXCOM International Co., Ltd. All other product names mentioned herein are registered trademarks of their respective owners.

# **Regulatory Compliance Statements**

This section provides the FCC compliance statement for Class B devices and describes how to keep the system CE compliant.

# **Declaration of Conformity**

### **FCC**

This equipment has been tested and verified to comply with the limits for a Class B digital device, pursuant to Part 15 of FCC Rules. These limits are designed to provide reasonable protection against harmful interference when the equipment is operated in a commercial environment. This equipment generates, uses, and can radiate radio frequency energy and, if not installed and used in accordance with the instructions, may cause harmful interference to radio communications. Operation of this equipment in a residential area (domestic environment) is likely to cause harmful interference, in which case the user will be required to correct the interference (take adequate measures) at their own expense.

### **CE**

The product(s) described in this manual complies with all applicable European Union (CE) directives if it has a CE marking. For computer systems to remain CE compliant, only CE-compliant parts may be used. Maintaining CE compliance also requires proper cable and cabling techniques.

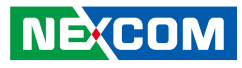

# <span id="page-4-0"></span>**RoHS Compliance**

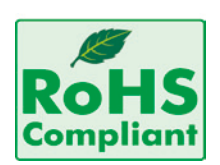

#### **NEXCOM RoHS Environmental Policy and Status Update**

This publication, including all photographs, illustrations and software, is protected under international copyright laws, with all rights reserved. No part of this manual

may be reproduced, copied, translated or transmitted in any form or by any means without the prior written consent from NEXCOM International Co., Ltd.

RoHS restricts the use of Lead (Pb)  $< 0.1\%$  or 1,000ppm, Mercury (Hg)  $< 0.1\%$ or 1,000ppm, Cadmium (Cd) < 0.01% or 100ppm, Hexavalent Chromium  $(Cr6+)$  < 0.1% or 1,000ppm, Polybrominated biphenyls (PBB) < 0.1% or 1,000ppm, and Polybrominated diphenyl Ethers (PBDE) < 0.1% or 1,000ppm.

In order to meet the RoHS compliant directives, NEXCOM has established an engineering and manufacturing task force to implement the introduction of green products. The task force will ensure that we follow the standard NEXCOM development procedure and that all the new RoHS components and new manufacturing processes maintain the highest industry quality levels for which NEXCOM are renowned.

The model selection criteria will be based on market demand. Vendors and suppliers will ensure that all designed components will be RoHS compliant.

#### **How to recognize NEXCOM RoHS Products?**

For existing products where there are non-RoHS and RoHS versions, the suffix "(LF)" will be added to the compliant product name.

All new product models launched after January 2006 will be RoHS compliant. They will use the usual NEXCOM naming convention.

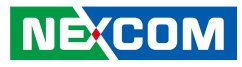

# <span id="page-5-0"></span>**Warranty and RMA**

#### **NEXCOM Warranty Period**

NEXCOM manufactures products that are new or equivalent to new in accordance with industry standard. NEXCOM warrants that products will be free from defect in material and workmanship for 2 years, beginning on the date of invoice by NEXCOM. HCP series products (Blade Server) which are manufactured by NEXCOM are covered by a three year warranty period.

#### **NEXCOM Return Merchandise Authorization (RMA)**

- Customers shall enclose the "NEXCOM RMA Service Form" with the returned packages.
- Customers must collect all the information about the problems encountered and note anything abnormal or, print out any on-screen messages, and describe the problems on the "NEXCOM RMA Service Form" for the RMA number apply process.
- Customers can send back the faulty products with or without accessories (manuals, cable, etc.) and any components from the card, such as CPU and RAM. If the components were suspected as part of the problems, please note clearly which components are included. Otherwise, NEXCOM is not responsible for the devices/parts.
- Customers are responsible for the safe packaging of defective products, making sure it is durable enough to be resistant against further damage and deterioration during transportation. In case of damages occurred during transportation, the repair is treated as "Out of Warranty."
- Any products returned by NEXCOM to other locations besides the customers' site will bear an extra charge and will be billed to the customer.

### **Repair Service Charges for Out-of-Warranty Products**

NEXCOM will charge for out-of-warranty products in two categories, one is basic diagnostic fee and another is component (product) fee.

### **Repair Service Charges for Out-of-Warranty Products**

NEXCOM will charge for out-of-warranty products in two categories, one is basic diagnostic fee and another is component (product) fee.

#### **System Level**

- Component fee: NEXCOM will only charge for main components such as SMD chip, BGA chip, etc. Passive components will be repaired for free, ex: resistor, capacitor.
- . Items will be replaced with NEXCOM products if the original one cannot be repaired. Ex: motherboard, power supply, etc.
- Replace with 3rd party products if needed.
- If RMA goods can not be repaired, NEXCOM will return it to the customer without any charge.

#### **Board Level**

- Component fee: NEXCOM will only charge for main components, such as SMD chip, BGA chip, etc. Passive components will be repaired for free, ex: resistors, capacitors.
- If RMA goods can not be repaired, NEXCOM will return it to the customer without any charge.

**NEXCON** 

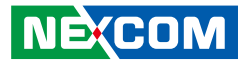

#### **Warnings**

Read and adhere to all warnings, cautions, and notices in this guide and the documentation supplied with the chassis, power supply, and accessory modules. If the instructions for the chassis and power supply are inconsistent with these instructions or the instructions for accessory modules, contact the supplier to find out how you can ensure that your computer meets safety and regulatory requirements.

#### **Cautions**

Electrostatic discharge (ESD) can damage system components. Do the described procedures only at an ESD workstation. If no such station is available, you can provide some ESD protection by wearing an antistatic wrist strap and attaching it to a metal part of the computer chassis.

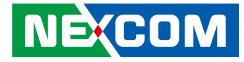

# <span id="page-7-0"></span>**Safety Information**

Before installing and using the device, note the following precautions:

- Read all instructions carefully.
- Do not place the unit on an unstable surface, cart, or stand.
- Follow all warnings and cautions in this manual.
- When replacing parts, ensure that your service technician uses parts specified by the manufacturer.
- Avoid using the system near water, in direct sunlight, or near a heating device.
- The load of the system unit does not solely rely for support from the rackmounts located on the sides. Firm support from the bottom is highly necessary in order to provide balance stability.
- The computer is provided with a battery-powered real-time clock circuit. There is a danger of explosion if battery is incorrectly replaced. Replace only with the same or equivalent type recommended by the manufacturer. Discard used batteries according to the manufacturer's instructions.

# **Installation Recommendations**

Ensure you have a stable, clean working environment. Dust and dirt can get into components and cause a malfunction. Use containers to keep small components separated.

Adequate lighting and proper tools can prevent you from accidentally damaging the internal components. Most of the procedures that follow require only a few simple tools, including the following:

- **•** A Philips screwdriver
- A flat-tipped screwdriver
- A grounding strap
- An anti-static pad

Using your fingers can disconnect most of the connections. It is recommended that you do not use needle-nose pliers to disconnect connections as these can damage the soft metal or plastic parts of the connectors.

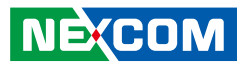

# <span id="page-8-0"></span>**Safety Precautions**

- 1. Read these safety instructions carefully.
- 2. Keep this User Manual for later reference.
- 3. Disconnect this equipment from any AC outlet before cleaning. Use a damp cloth. Do not use liquid or spray detergents for cleaning.
- 4. For plug-in equipment, the power outlet socket must be located near the equipment and must be easily accessible.
- 5. Keep this equipment away from humidity.
- 6. Put this equipment on a stable surface during installation. Dropping it or letting it fall may cause damage.
- 7. The openings on the enclosure are for air convection to protect the equipment from overheating. DO NOT COVER THE OPENINGS.
- 8. Make sure the voltage of the power source is correct before connecting the equipment to the power outlet.
- 9. Place the power cord in a way so that people will not step on it. Do not place anything on top of the power cord. Use a power cord that has been approved for use with the product and that it matches the voltage and current marked on the product's electrical range label. The voltage and current rating of the cord must be greater than the voltage and current rating marked on the product.
- 10. All cautions and warnings on the equipment should be noted.
- 11. If the equipment is not used for a long time, disconnect it from the power source to avoid damage by transient overvoltage.
- 12. Never pour any liquid into an opening. This may cause fire or electrical shock.
- 13. Never open the equipment. For safety reasons, the equipment should be opened only by qualified service personnel.
- 14. If one of the following situations arises, get the equipment checked by service personnel:
	- a. The power cord or plug is damaged.
	- b. Liquid has penetrated into the equipment.
	- c. The equipment has been exposed to moisture.
	- d.The equipment does not work well, or you cannot get it to work according to the user's manual.
	- e. The equipment has been dropped and damaged.
	- f. The equipment has obvious signs of breakage.
- 15. Do not place heavy objects on the equipment.
- 16. The unit uses a three-wire ground cable which is equipped with a third pin to ground the unit and prevent electric shock. Do not defeat the purpose of this pin. If your outlet does not support this kind of plug, contact your electrician to replace your obsolete outlet.
- 17. CAUTION: DANGER OF EXPLOSION IF BATTERY IS INCORRECTLY REPLACED. REPLACE ONLY WITH THE SAME OR EQUIVALENT TYPE RECOMMENDED BY THE MANUFACTURER. DISCARD USED BATTERIES ACCORDING TO THE MANUFACTURER'S INSTRUCTIONS.

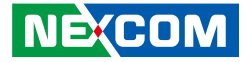

# <span id="page-9-0"></span>**Technical Support and Assistance**

- 1. For the most updated information of NEXCOM products, visit NEXCOM's website at www.nexcom.com.
- 2. For technical issues that require contacting our technical support team or sales representative, please have the following information ready before calling:
	- Product name and serial number
	- Detailed information of the peripheral devices
	- Detailed information of the installed software (operating system, version, application software, etc.)
	- A complete description of the problem
	- The exact wordings of the error messages

#### Warning!

- 1. Handling the unit: carry the unit with both hands and handle it with care.
- 2. Maintenance: to keep the unit clean, use only approved cleaning products or clean with a dry cloth.
- 3. CompactFlash: Turn off the unit's power before inserting or removing a CompactFlash storage card.

# **Conventions Used in this Manual**

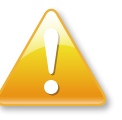

#### Warning:

Information about certain situations, which if not observed, can cause personal injury. This will prevent injury to yourself when performing a task.

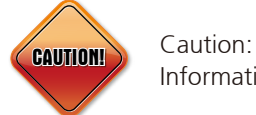

Information to avoid damaging components or losing data.

Note:

Provides additional information to complete a task easily.

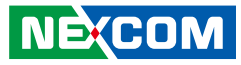

# <span id="page-10-0"></span>**Global Service Contact Information**

### **Headquarters NEXCOM International Co., Ltd.**

15F, No. 920, Chung-Cheng Rd., Zhonghe District, New Taipei City, 23586, Taiwan, R.O.C. Tel: +886-2-8226-7786 Fax: +886-2-8226-7782 www.nexcom.com

### **America USA NEXCOM USA**

2883 Bayview Drive, Fremont CA 94538, USA Tel: +1-510-656-2248 Fax: +1-510-656-2158 Email: sales@nexcom.com www.nexcom.com

# **Asia**

**NEXCOM** 

#### **Taiwan Central Taiwan Office**

16F, No.250, Sec. 2, Chongde Rd., Beitun Dist., Taichung City 406, R.O.C. Tel: +886-4-2249-1179 Fax: +886-4-2249-1172 Email: sales@nexcom.com.tw www.nexcom.com.tw

## **Japan NEXCOM Japan**

9F, Tamachi Hara Bldg., 4-11-5, Shiba Minato-ku, Tokyo, 108-0014, Japan Tel: +81-3-5419-7830 Fax: +81-3-5419-7832 Email: sales@nexcom-jp.com www.nexcom-jp.com

# **China**

# **NEXCOM China**

2F, Block 4, Venus Plaza, Bldg. 21, ZhongGuanCun Software Park, No. 8, Dongbeiwang West Rd., Haidian District, Beijing, 100193, China Tel: +86-10-8282-6599 Fax: +86-10-8282-5955 Email: sales@nexcom.cn www.nexcom.cn

### **Shanghai Office**

Room 603/604, Huiyinmingzun Plaza Bldg., 1, No.609, Yunlin East Rd., Shanghai, 200062, China Tel: +86-21-5278-5868 Fax: +86-21-3251-6358 Email: sales@nexcom.cn www.nexcom.cn

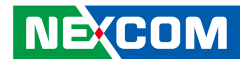

### **Shenzhen Office**

Room1707, North Block, Pines Bldg., No.7 Tairan Rd., Futian Area, Shenzhen, 518040, China Tel: +86-755-8332-7203 Fax: +86-755-8332-7213 Email: sales@nexcom.cn www.nexcom.cn

### **Wuhan Office**

1-C1804/1805, Mingze Liwan, No. 519 South Luoshi Rd., Hongshan District, Wuhan, 430070, China Tel: +86-27-8722-7400 Fax: +86-27-8722-7400 Email: sales@nexcom.cn www.nexcom.cn

### **Chengdu Office**

9F, Shuxiangxie, Xuefu Garden, No.12 Section 1, South Yihuan Rd., Chengdu, 610061, China Tel: +86-28-8523-0186 Fax: +86-28-8523-0186 Email: sales@nexcom.cn www.nexcom.cn

#### **Europe Italy NEXCOM ITALIA S.r.l** Via Gaudenzio Ferrari 29, 21047 Saronno (VA), Italia Tel: +39 02 9628 0333 Fax: +39 02 9286 9215 Email: nexcomitalia@nexcom.eu

## **United Kingdom NEXCOM EUROPE**

www.nexcomitalia.it

10 Vincent Avenue, Crownhill Business Centre, Milton Keynes, Buckinghamshire, MK8 0AB, United Kingdom Tel: +44-1908-267121 Fax: +44-1908-262042 Email: sales.uk@nexcom.eu www.nexcom.eu

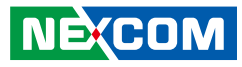

# <span id="page-12-0"></span>**Package Contents**

Before continuing, verify that the NDiS M422 package that you received is complete. Your package should have all the items listed in the following table.

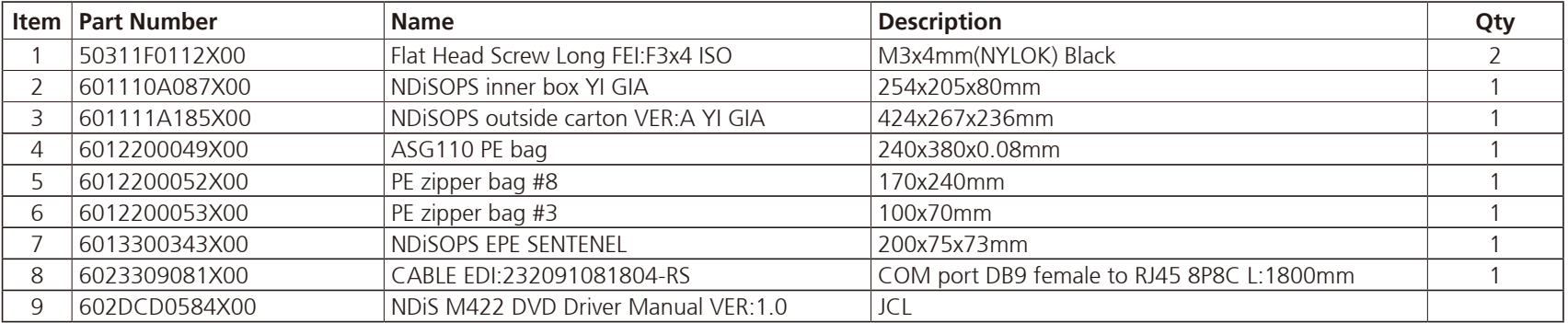

H.

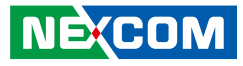

# <span id="page-13-0"></span>**Ordering Information**

The following information below provides ordering information for NDiS M422.

#### **NDiS M422 (P/N: 10W00M42200X0)**

AMD G-series Dual-Core Processor T56N 1.65GHz Onboard OS support, AMD A50M Fusion Controller Hub

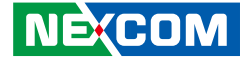

# <span id="page-14-0"></span>**Chapter 1: Product Introduction**

# **Overview**

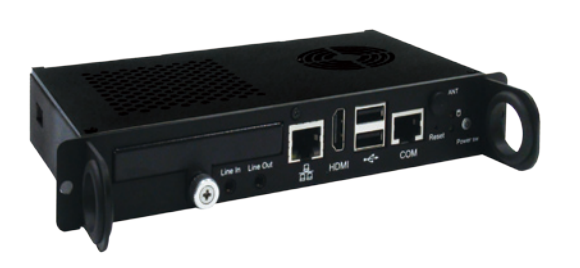

NDiS M422 is specifically designed to be compliant with OPS (Open Pluggable Specification). NDiS M422 is based on AMD Fusion platform and features G-series T56N processor for rich media playback. The OPS architecture is perfect for digital signage applications and enables fast and easy installation, minimizing maintenance and upgrade costs. NDiS M422 provides excellent graphics performance, full HD content playback, and dual display capabilities. NDiS M422 features slide-in 2.5" SATA disk, serial port, second display output in HDMI, on board expansion for WWAN/ WLAN/ TV tuner to fulfill the general application requirement of digital signage.

# **Key Features**

- AMD G-series T56N 1.65GHz dual core APU
- Integrated AMD Radeon™ HD6320 GPU
- Compliant with Intel® Open Pluggable Specification (OPS)
- Low power consumption
- Easy maintenance and upgrade
- TV tuner/ WLAN support
- DirectX 11 support

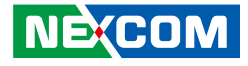

# **Physical Features**

# **Front Panel Rear Panel Rear Panel**

<span id="page-15-0"></span>a di Ba

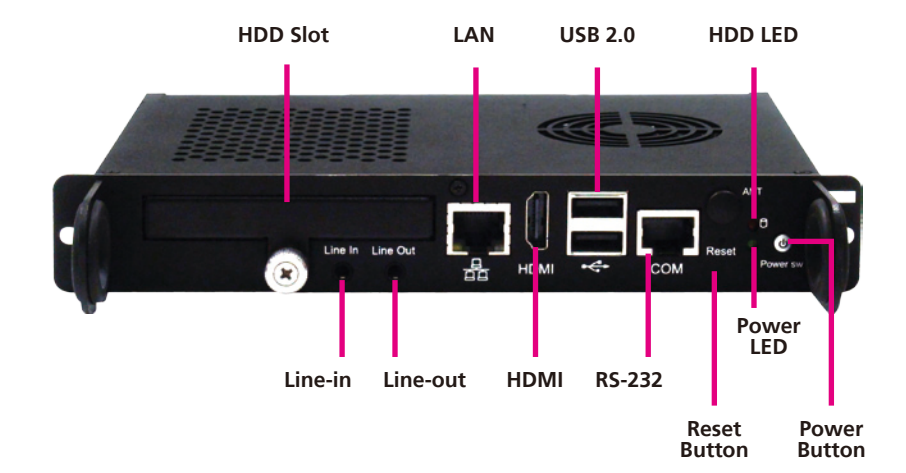

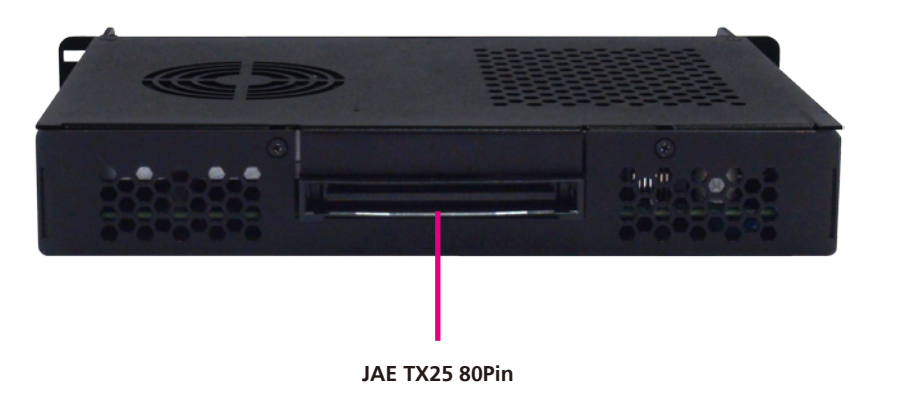

H

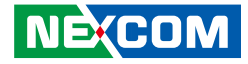

# <span id="page-16-0"></span>**Hardware Specifications**

#### **CPU Support**

▪ AMD G-series Dual-Core Processor T56N 1.65GHz Onboard

### **Chipset**

**• AMD A50M Fusion Controller Hub** 

### **Graphics**

■ AMD Radeon™ HD6320

### **Main Memory**

▪ 1x 204 pin SO-DIMM socket, support DDR3 1333MHz with un-buffered and non-ECC SDRAM up to 8GB

### **I/O Interface-Front**

- **1x Power button**
- 1x Power LED
- 1x Reset button
- 1x HDD LED
- $-2x$  USB<sub>2</sub> 0
- 1x HDMI

**NEXCOM** 

- 1x Audio Line-in
- 1x Audio Line-out
- 1x RJ45 with LEDs for Gigabit LAN
- 1x RJ45 for RS-232
- $\cdot$  1x 2.5" HDD slot
- 2x Antenna hole

### **I/O Interface-Rear**

- 1x TMDS
- 1x UART
- 1x Audio out L/R
- **3x USB2.0**
- $\cdot$  DC input  $+12V$  ~  $+19V$
- Control signals (PWR\_STATUS, PS\_ON#, PB\_DET, CEC, SYS\_FAN)

### **Storage Device**

▪ 1x 2.5" SATA Storage Bay for HDD / SSD

### **Expansion**

▪ 1x Mini-PCIe for optional WLAN/ TV tuner module

### **Dimensions**

▪ 200mm (W) x 119mm (D) x 30mm (H) (7.8" x 4.7" x 1.1")

### **Power Supply**

■ DC power input +12V~19V

### **Environment**

- Operating temperature: ambient with air flow from 0°C to 45°C
- Storage temperature: -20°C to 80°C
- Humidity: 10 to 90% (non-condensing)

### **Certification**

- CE approval
- FCC Class A

### **Operating System**

▪ Windows 7 / XP / WES7 / WES2009 / Linux

<span id="page-17-0"></span>a di Ba

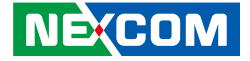

# **Mechanical Dimensions**

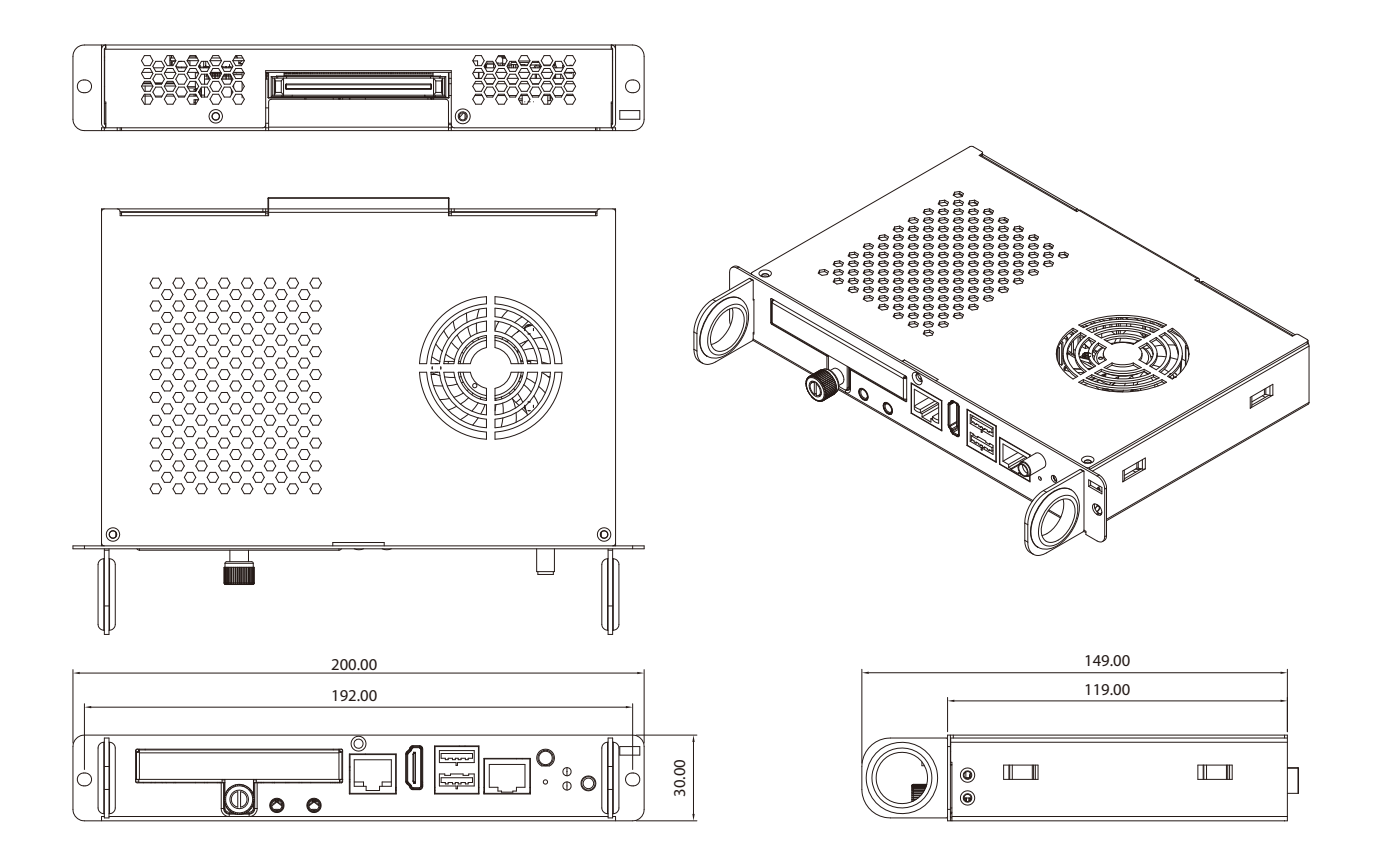

H.

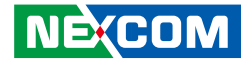

# <span id="page-18-0"></span>**Chapter 2: Jumpers and Connectors**

This chapter describes how to set the jumpers and connectors on the NDiS M422 motherboard.

# **Before You Begin**

- Ensure you have a stable, clean working environment. Dust and dirt can get into components and cause a malfunction. Use containers to keep small components separated.
- Adequate lighting and proper tools can prevent you from accidentally damaging the internal components. Most of the procedures that follow require only a few simple tools, including the following:
	- A Philips screwdriver
	- A flat-tipped screwdriver
	- A set of jewelers screwdrivers
	- A grounding strap
	- An anti-static pad
- Using your fingers can disconnect most of the connections. It is recommended that you do not use needle-nosed pliers to disconnect connections as these can damage the soft metal or plastic parts of the connectors.
- Before working on internal components, make sure that the power is off. Ground yourself before touching any internal components, by touching a metal object. Static electricity can damage many of the electronic components. Humid environments tend to have less static electricity than

dry environments. A grounding strap is warranted whenever danger of static electricity exists.

# **Precautions**

Computer components and electronic circuit boards can be damaged by discharges of static electricity. Working on computers that are still connected to a power supply can be extremely dangerous.

Follow the guidelines below to avoid damage to your computer or yourself:

- Always disconnect the unit from the power outlet whenever you are working inside the case.
- If possible, wear a grounded wrist strap when you are working inside the computer case. Alternatively, discharge any static electricity by touching the bare metal chassis of the unit case, or the bare metal body of any other grounded appliance.
- Hold electronic circuit boards by the edges only. Do not touch the components on the board unless it is necessary to do so. Don't flex or stress the circuit board.
- Leave all components inside the static-proof packaging that they shipped with until they are ready for installation.
- Use correct screws and do not over tighten screws.

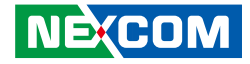

# <span id="page-19-0"></span>**Locations of the Jumpers and Connectors for NDiB M422**

## **NDiB M422**

The figure below is the top and bottom view of the NDiB M422 main board which is the main board used in the NDiS M422. It shows the locations of the jumpers and connectors.

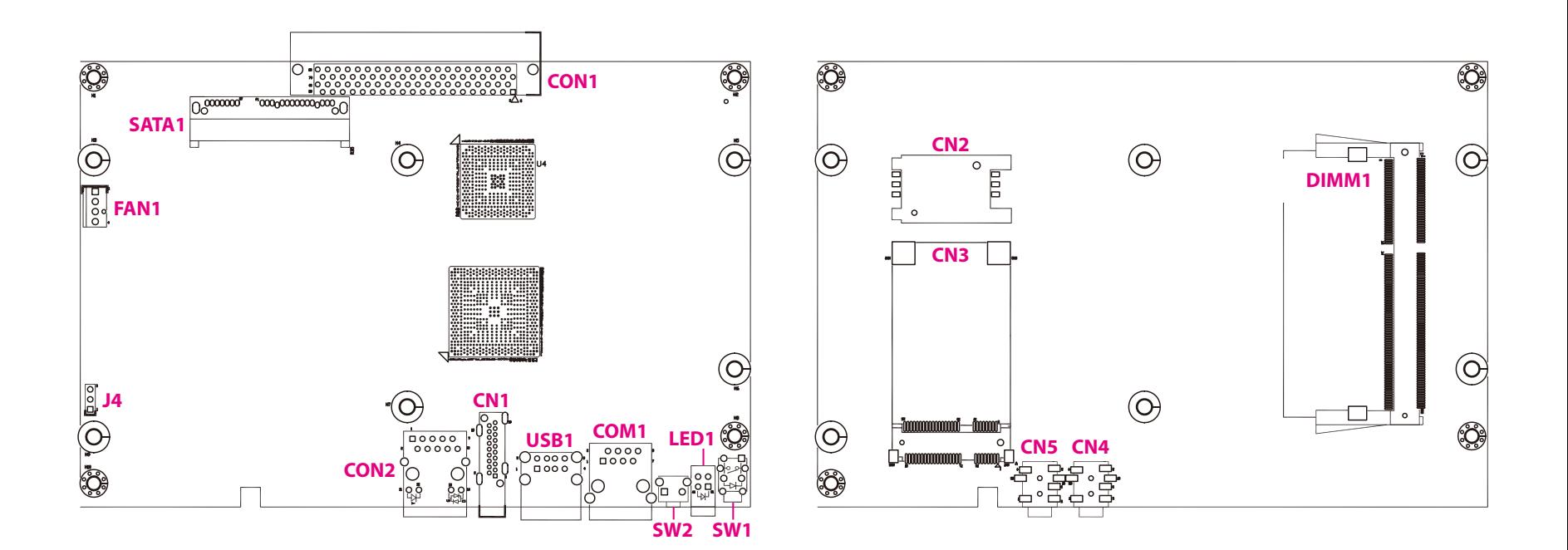

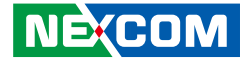

# <span id="page-20-0"></span>**Jumper Settings**

A jumper is the simplest kind of electric switch. It consists of two metal pins and a cap. When setting the jumpers, ensure that the jumper caps are placed on the correct pins. When the jumper cap is placed on both pins, the jumper is short. If you remove the jumper cap, or place the jumper cap on just one pin, the jumper is open.

Refer to the illustrations below for examples of what the 2-pin and 3-pin jumpers look like when they are short (on) and open (off).

Two-Pin Jumpers: Open (Left) and Short (Right)

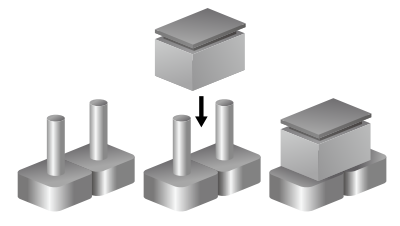

Three-Pin Jumpers: Pins 1 and 2 are Short

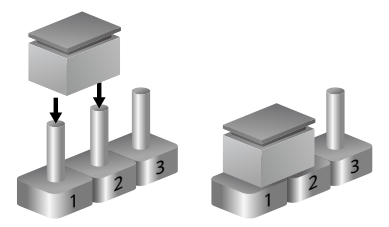

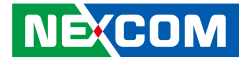

# **Jumpers**

<span id="page-21-0"></span>a da da

# **CMOS Clear Select**

Connector type: 1x3 3-pin header Connector location: J4

# $1 1 0 0 3$

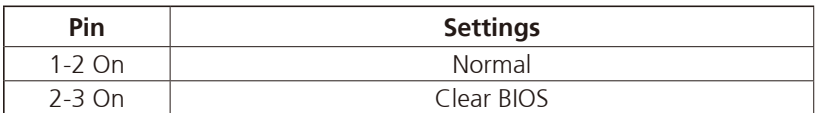

1-2 On: default

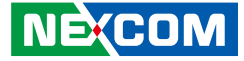

# **Connector Pin Definitions**

# **External I/O Interfaces**

### **Power Button**

<span id="page-22-0"></span>a di Ba

Connector location: SW1

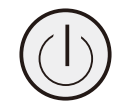

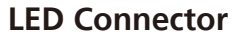

Connector location: LED1

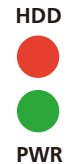

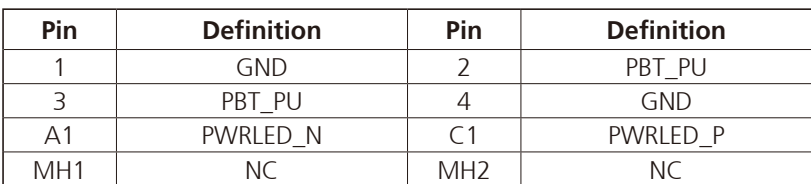

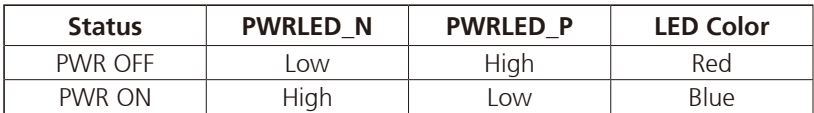

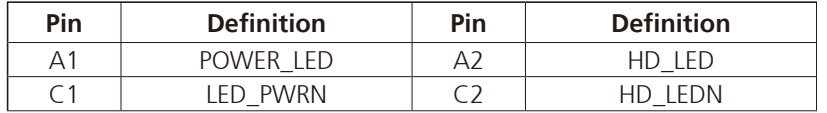

H

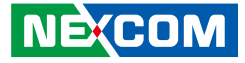

### **RS-232 COM Port**

<span id="page-23-0"></span>a da da

Connector type: RJ-50 Connector location: COM1

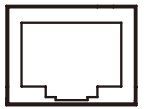

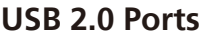

Connector type: Dual USB 2.0 ports Connector location: USB1

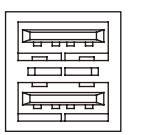

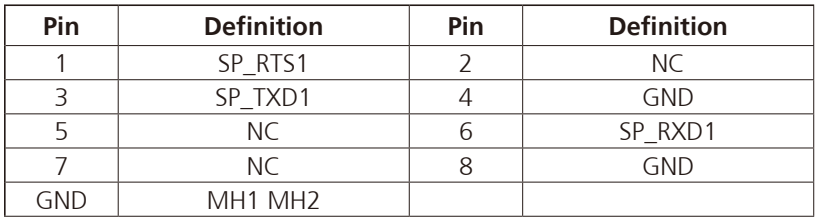

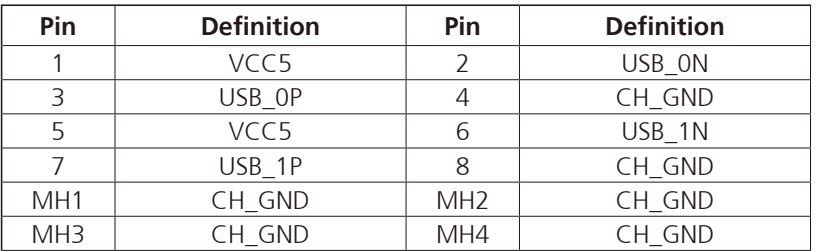

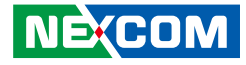

## **HDMI**

<span id="page-24-0"></span>a da da

Connector type: HDMI port Connector location: CN1

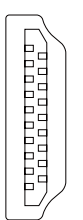

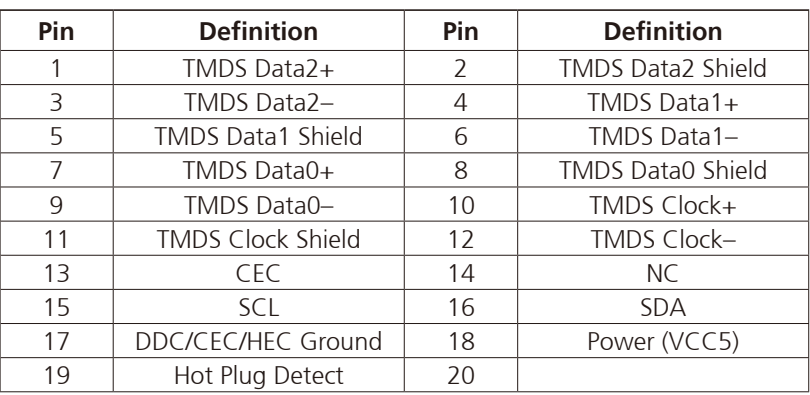

# **LAN Port**

Connector type: RJ45 port with LEDs Connector location: CON2

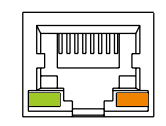

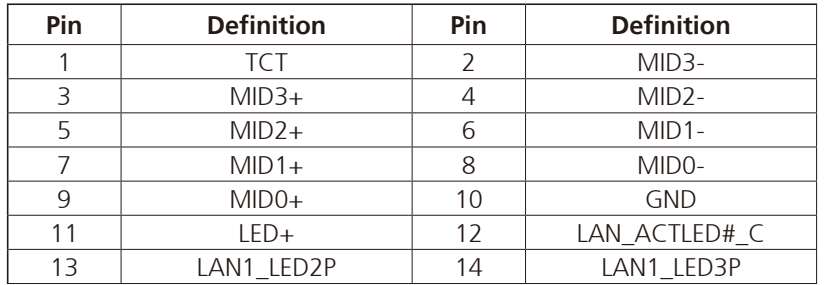

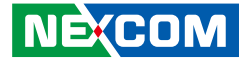

### **Line-out Connector**

<span id="page-25-0"></span>a di Ba

Connector type: 3.5mm TRS Connector location: CN4

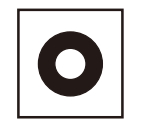

# **Line-in Connector**

Connector type: 3.5mm TRS Connector location: CN5

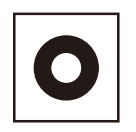

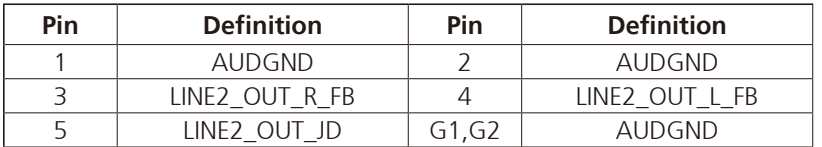

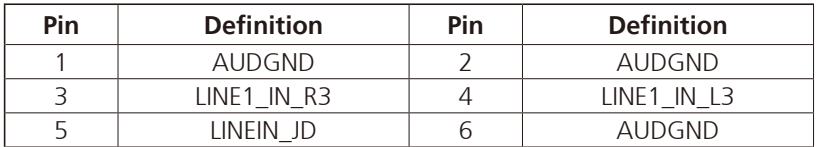

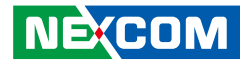

### **JAE-TX25**

<span id="page-26-0"></span>a da kasa

Connector location: CON1

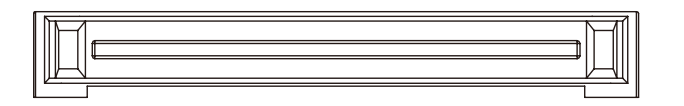

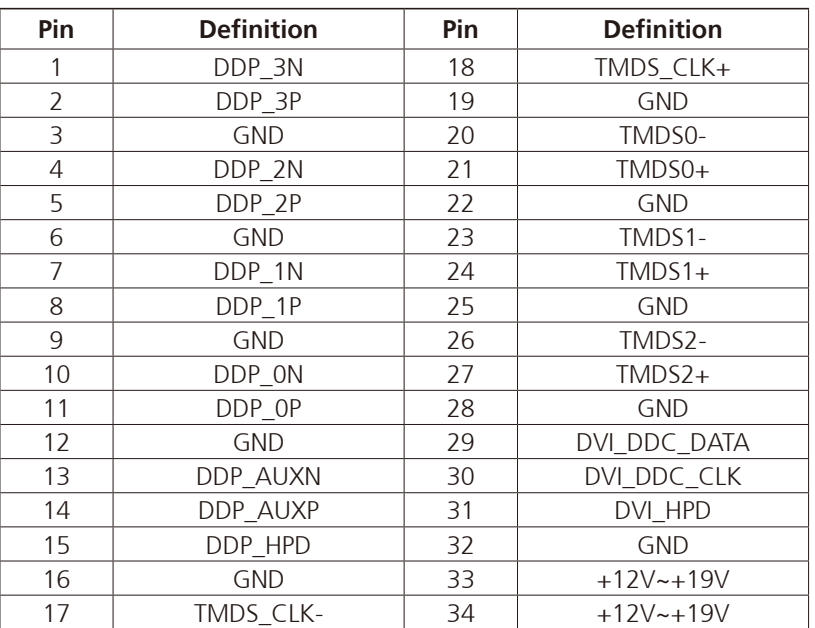

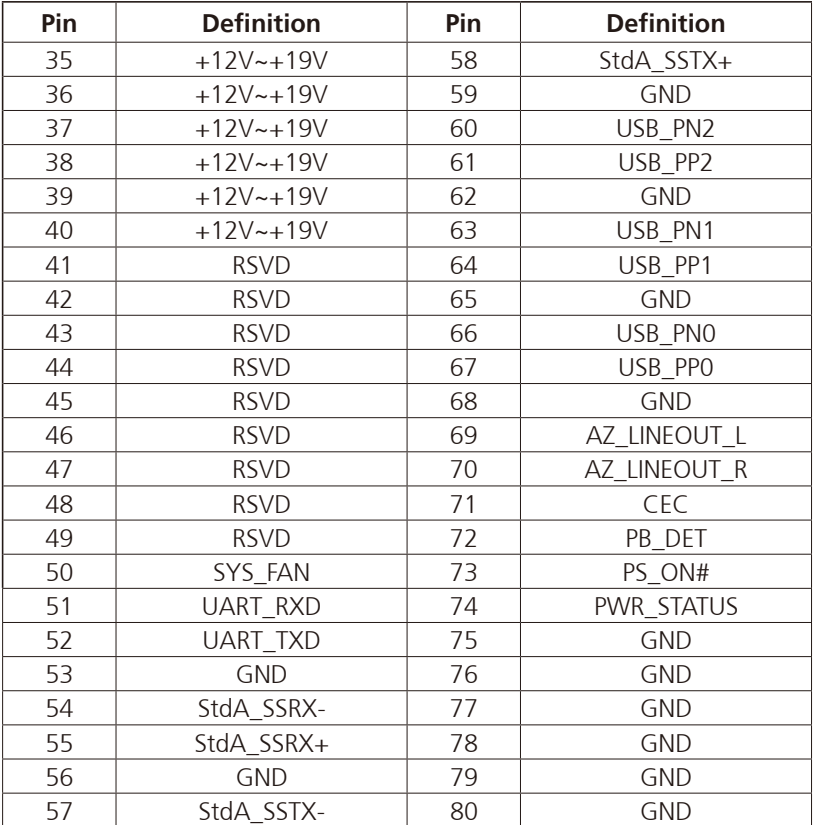

H.

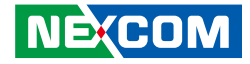

# **Internal Connectors Mini-PCIe Connector**

Connector location: CN3

<span id="page-27-0"></span>a di Sa

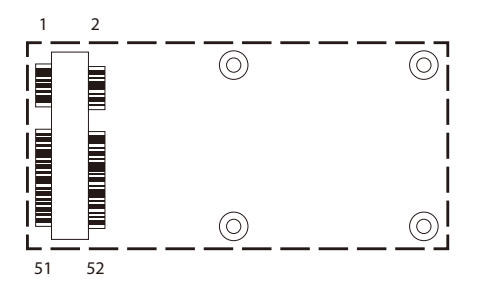

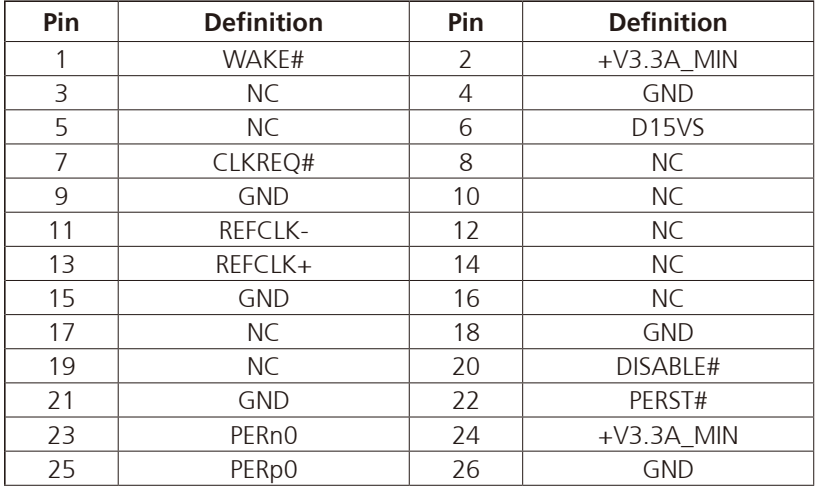

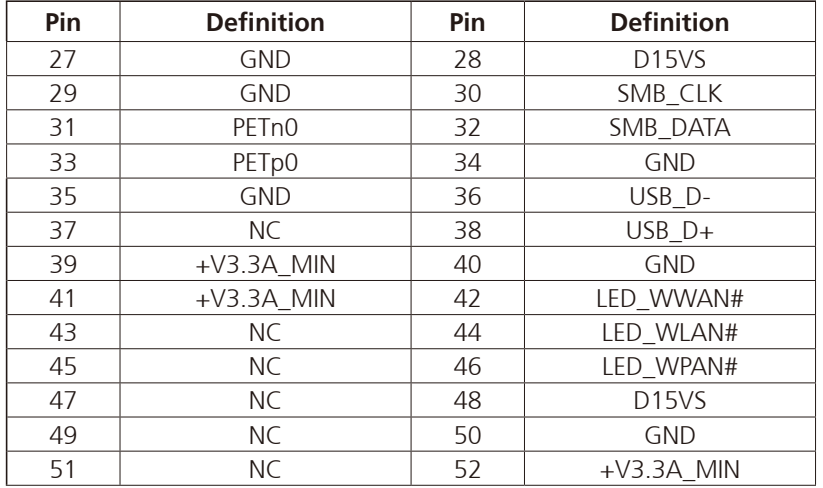

H

<span id="page-28-0"></span>a da bir

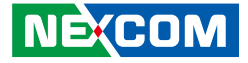

## **SATA Connector (7-pin and 15pin)**

Connector type: Standard Serial ATAII 7P and 15P Connector location: SATA1

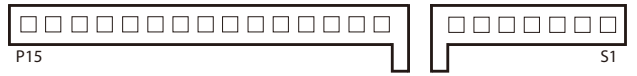

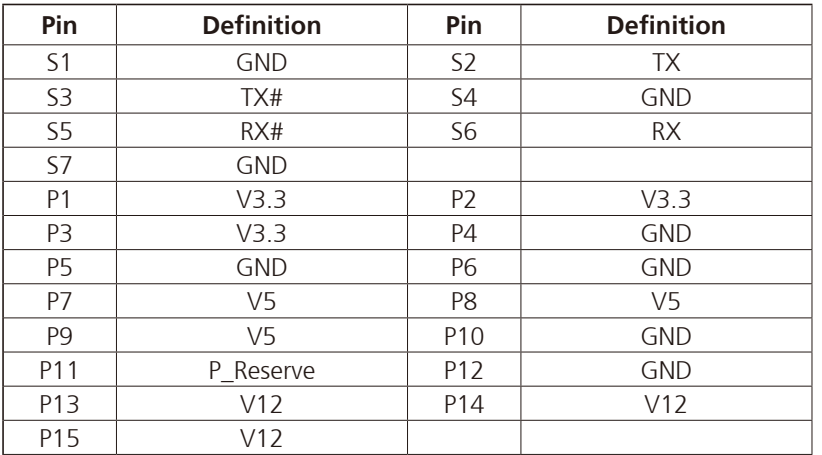

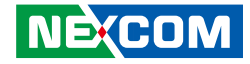

# <span id="page-29-0"></span>**Chapter 3: System Setup**

# **Removing the Chassis Cover**

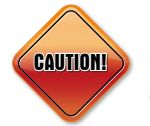

Prior to removing the chassis cover, make sure the unit's power is off and disconnected from the power sources to prevent electric shock or system damage.

1. The screws on the front, top and back are used to secure the cover to the chassis. Remove these screws and put them in a safe place for later use.

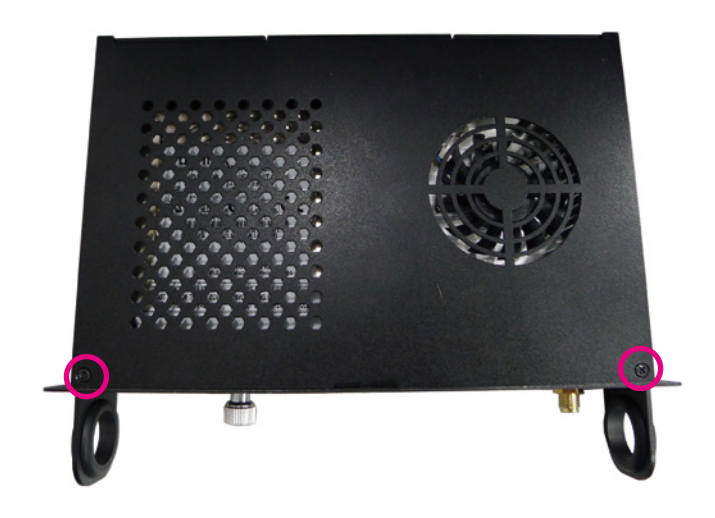

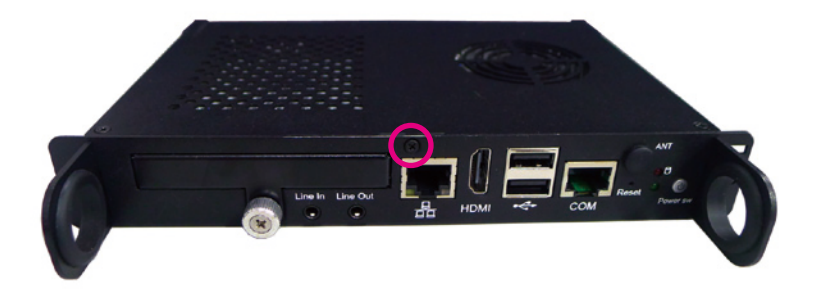

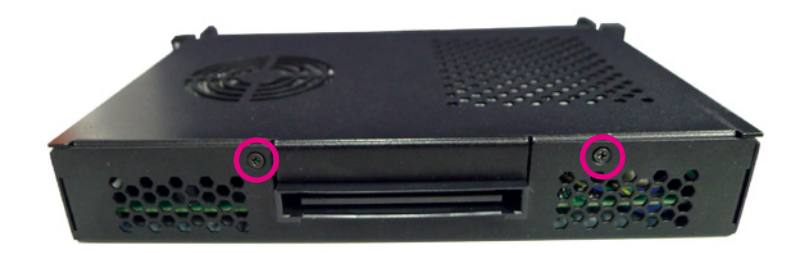

<span id="page-30-0"></span>a katika S

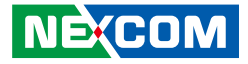

# **Installing a SO-DIMM**

- 1. Remove the bottom cover of chassis. Then locate the SO-DIMM socket on the board.
- 2. Push the ejector tabs which are at the ends of the socket outward. This indicates that the socket is unlocked.

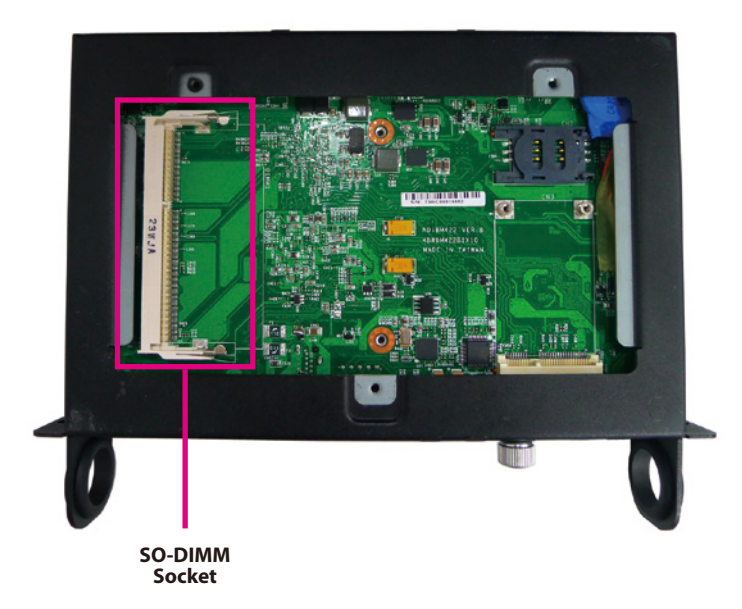

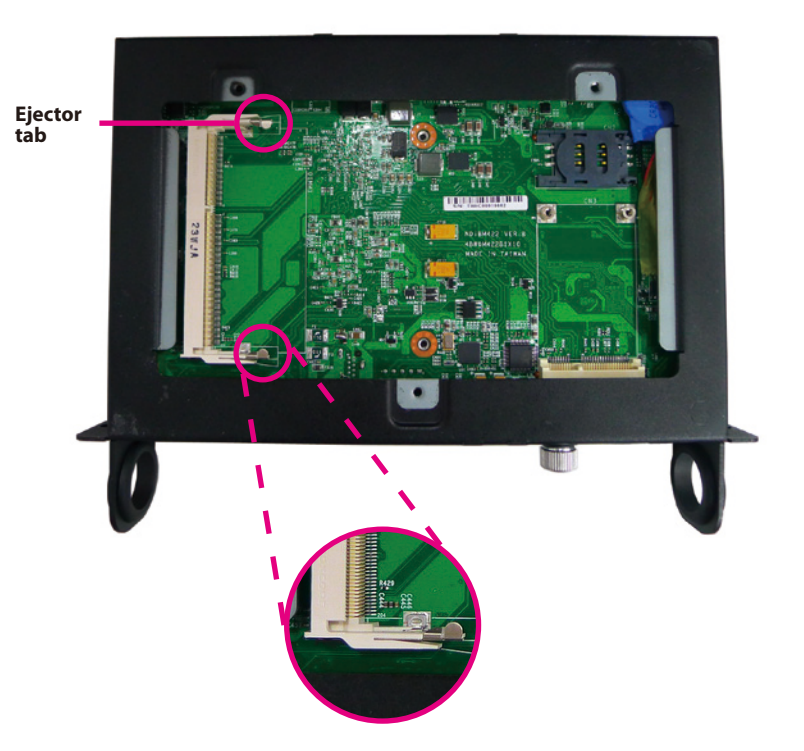

#### Chapter 3: System Setup

- 3. Note how the module is keyed to the socket. Grasping the module by its edges, align the module with the socket so that the "notch" on the module is aligned with the "key" on the socket. The key ensures the module can be plugged into the socket in only one direction.
- 4. Insert the module into the socket at an approximately 30 degrees angle. Apply firm even pressure to each end of the module until it slips down into the socket. The contact fingers on the edge of the module will almost completely disappear inside the socket.

The ejector tabs at the ends of the socket will automatically snap into the locked position to hold the module in place.

**NEXCOM** 

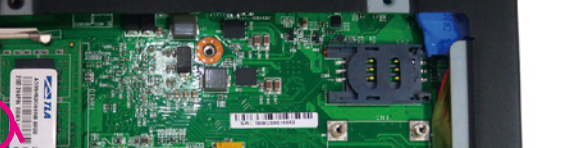

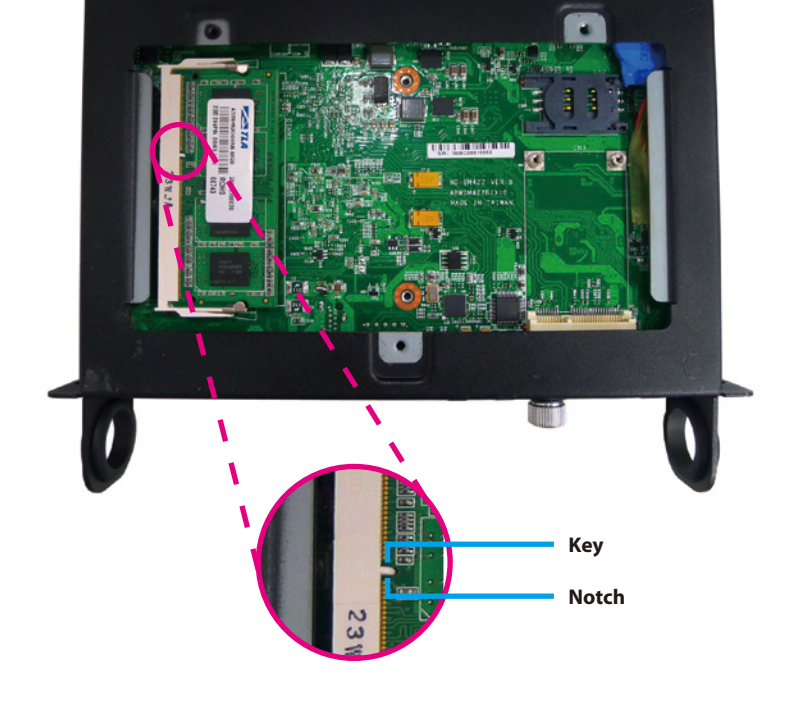

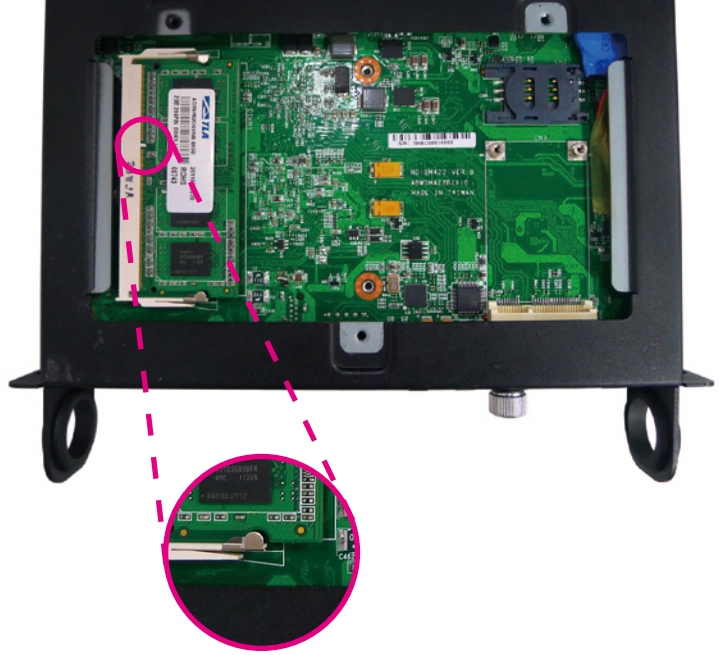

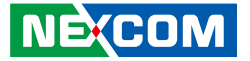

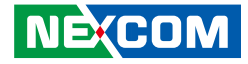

# <span id="page-32-0"></span>**Installing a 2.5" HDD Storage**

The system is equipped with a removable 2.5" HDD drive bay. To install a HDD, please follow the instructions below.

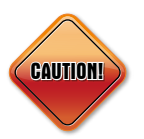

**NEXCOM** 

**CAUTION!** Please correctly follow the below instructions and noted items to avoid making unnecessary damages.

1. Remove the HDD cover located at the front panel by loosening the screw.

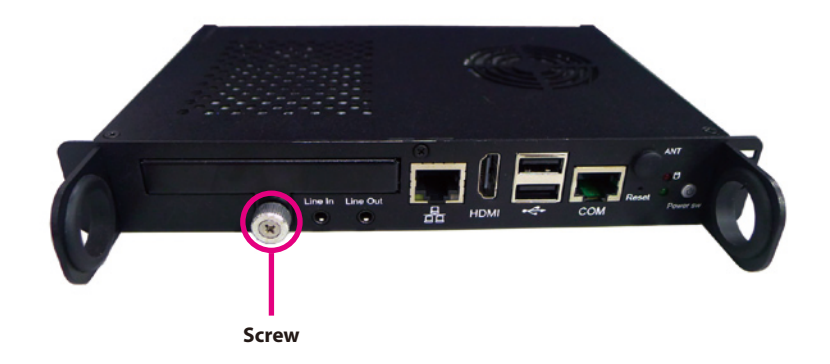

2. Gently take the cover out.

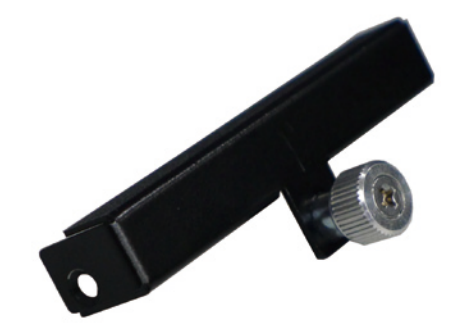

3. Align the mounting holes on the front of the HDD to the mounting holes on the cover, then tighten screws on both sides to secure it. Make sure the connector side of the HDD is facing outwards.

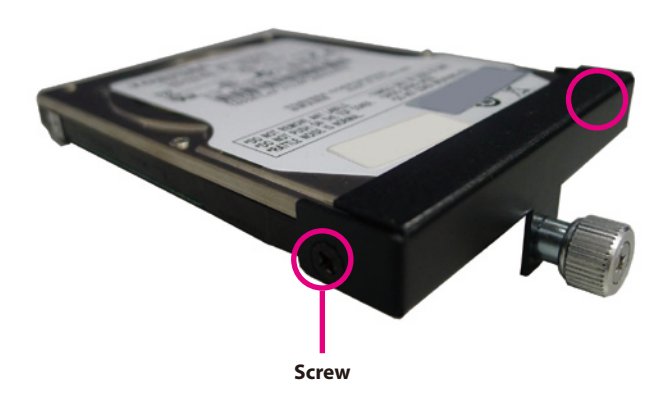

**The Co** 

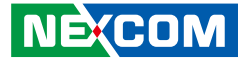

4. Put the HDD back into slot gently, then tighten the screws to secure it.

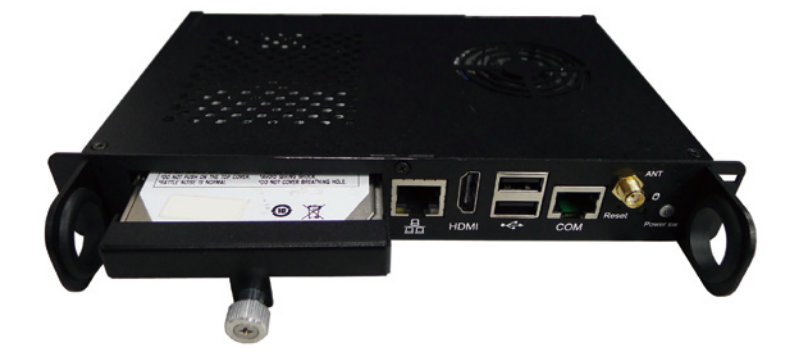

H.

<span id="page-34-0"></span>a katika S

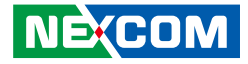

# **Installing a Wireless LAN Module**

1. Remove the top cover of chassis and the antenna hole cover.

2. Insert the 2 rings (ring 1 then ring 2) into the Wi-Fi antenna jack.

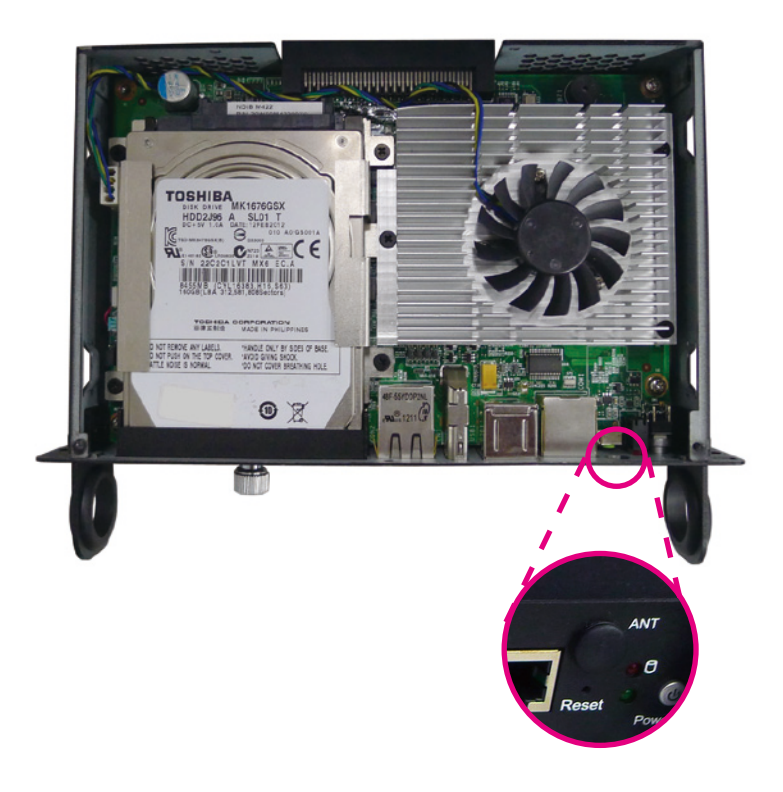

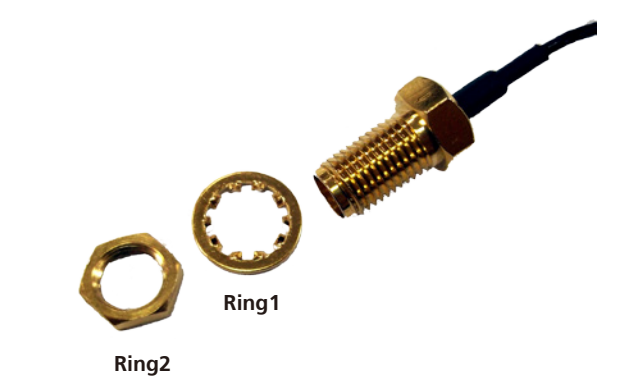

a.

a da ka

- 3. Mount the Wi-Fi antenna jack to the Wi-Fi antenna hole located at the front panel of the chassis then tighten the ring. Now wire the RF cable behind the mainboard.
- 4. Remove the bottom cover by loosening the screws.

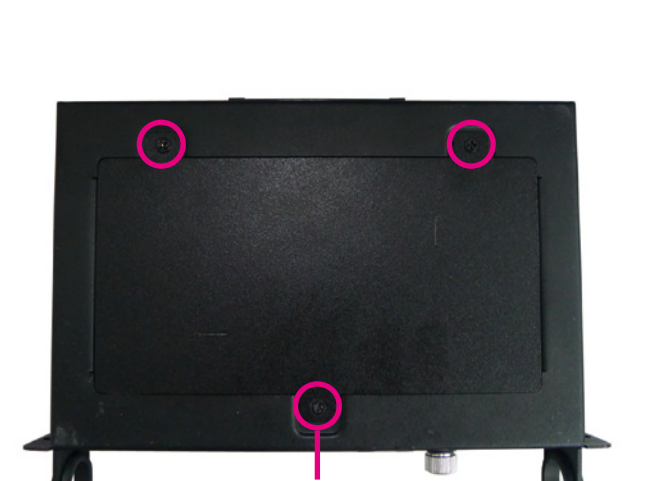

**Screw**

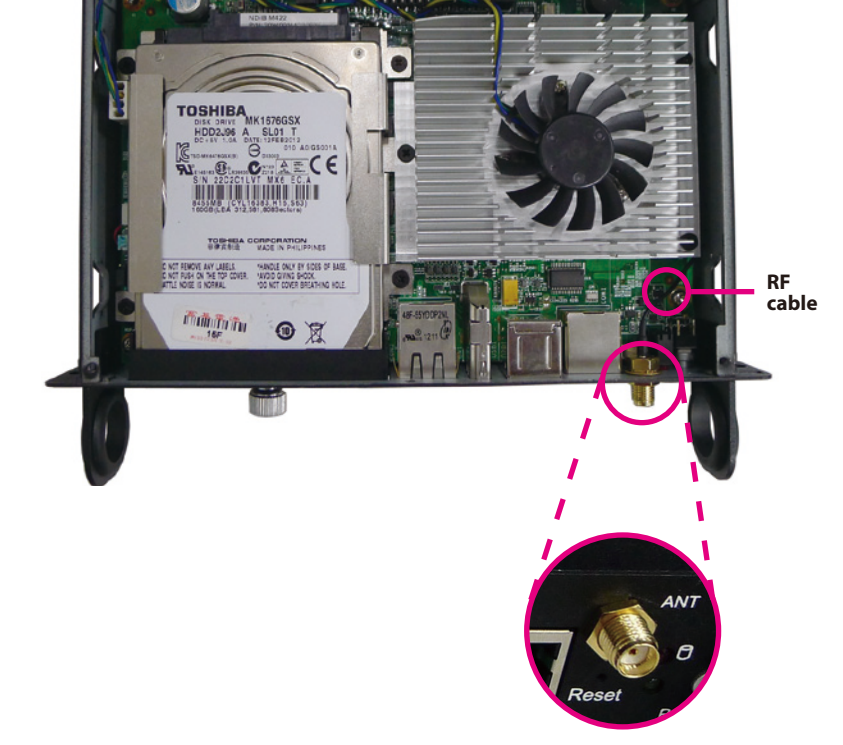

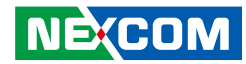

 $\overline{\phantom{a}}$ 

a di Band

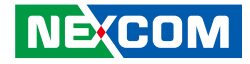

5. Locate the mini-PCI express slot on the board and insert the Wi-Fi module into the slot.

6. Align the mounting holes on the module to the mounting holes on the board, and tighten screws to secure it.

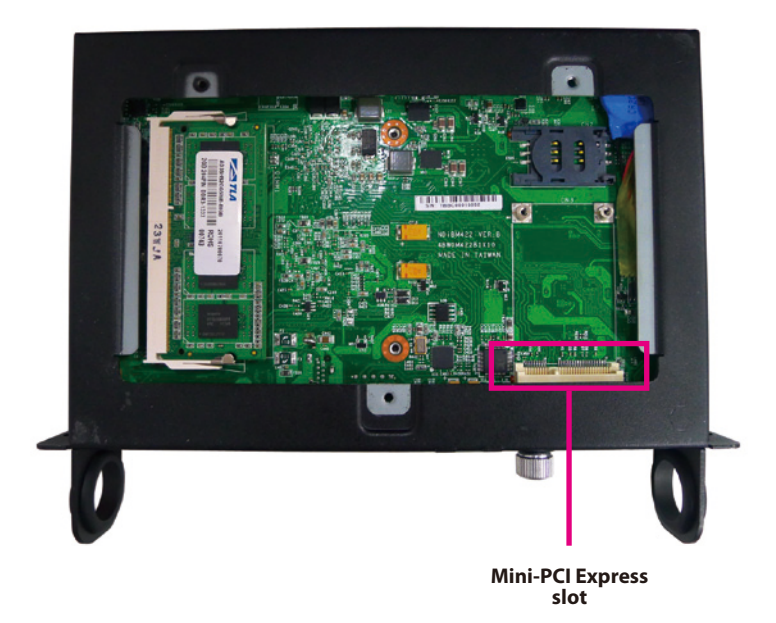

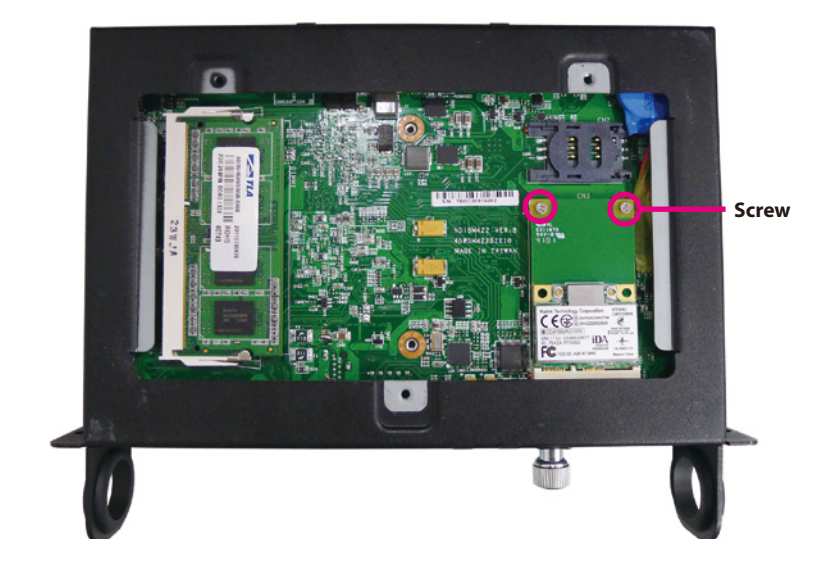

a di Jaw

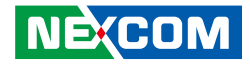

7. Locate the RF connector on the Wi-Fi module and attach the RF cable (from step 3) onto the Wi-Fi module.

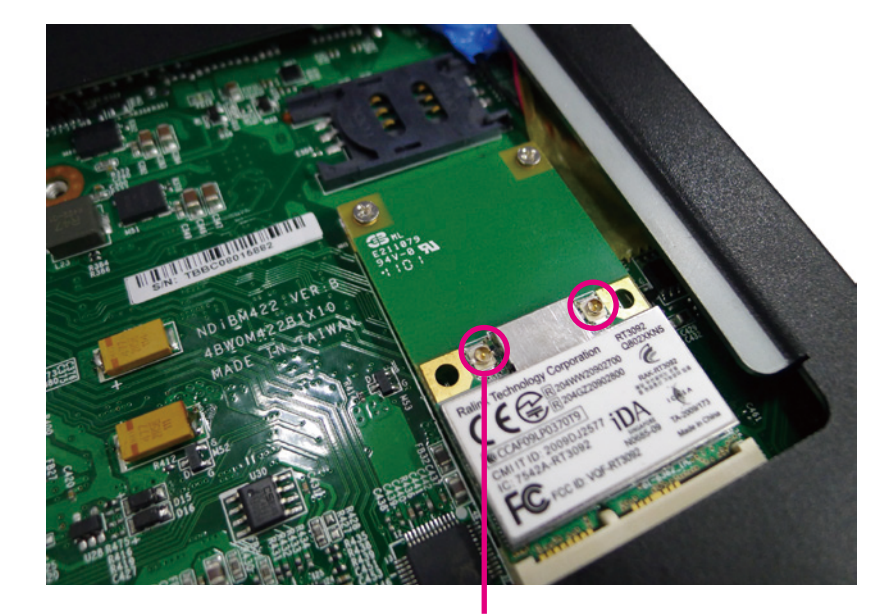

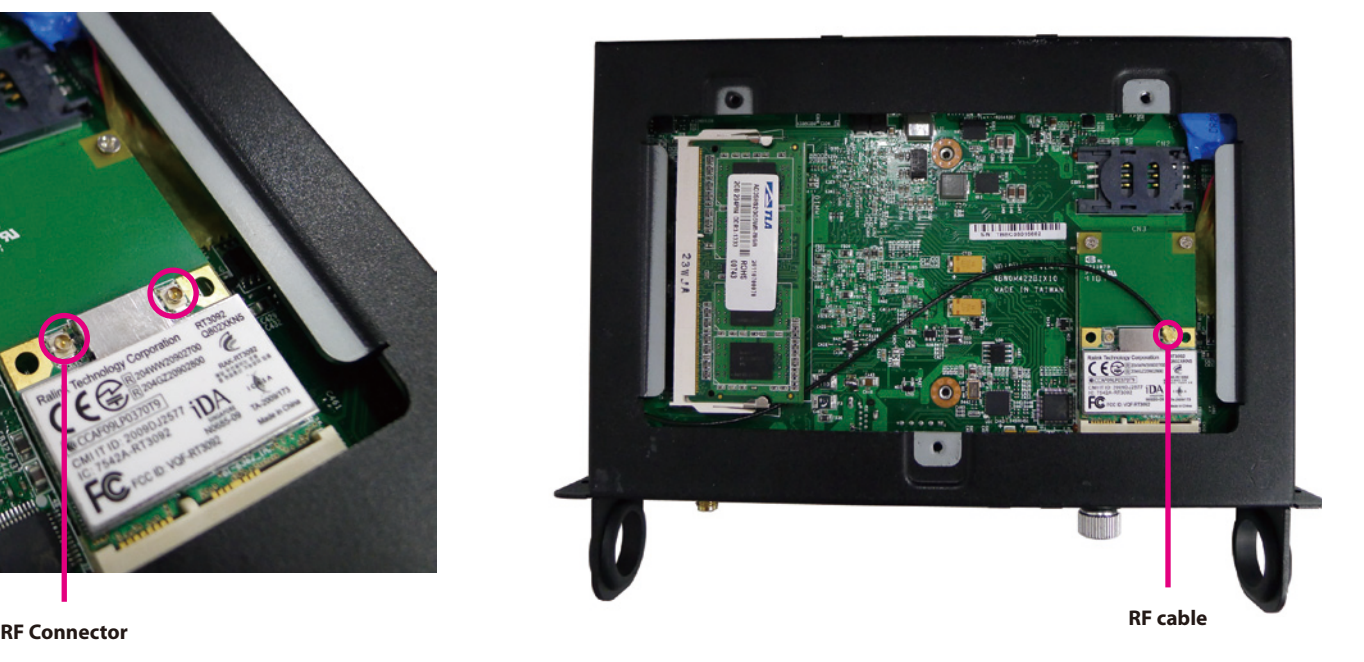

9

a di Band

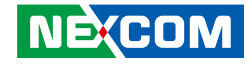

- 8. Align the screw holes of the cover with the screw holes on the bottom plate then use the provided mounting screws to secure the cover in place.
- 9. Connect an external antenna to the Wi-Fi antenna jack.

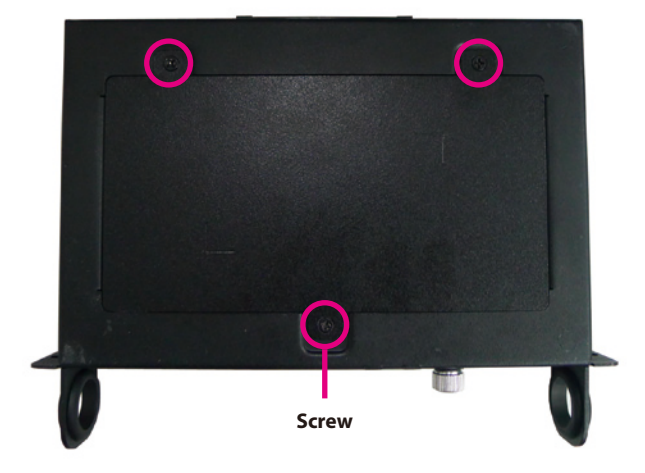

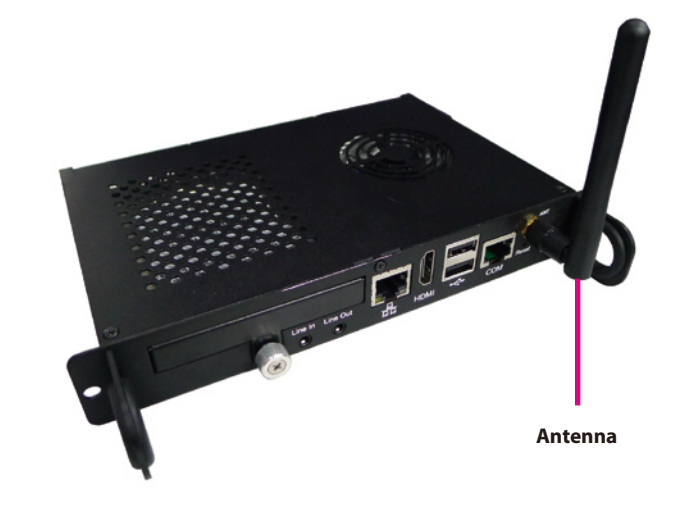

a.

<span id="page-39-0"></span><u>ta Ta</u>

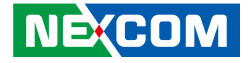

# **Installing a TV Tuner Module**

1. Remove the top cover of chassis and the antenna hole cover. 2. Insert the 2 rings (ring 1 then ring 2) into the Wi-Fi antenna jack.

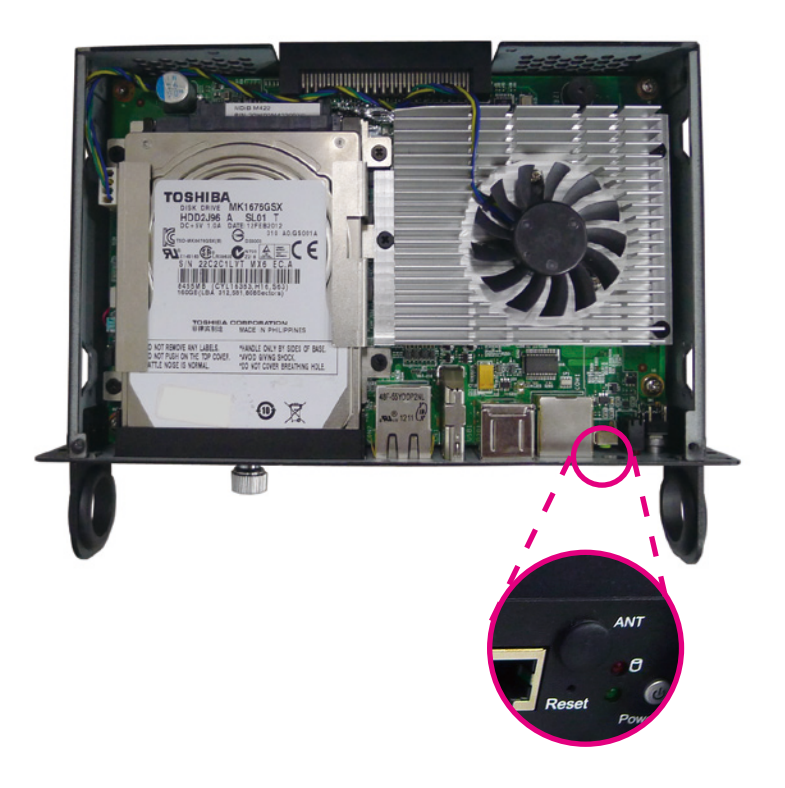

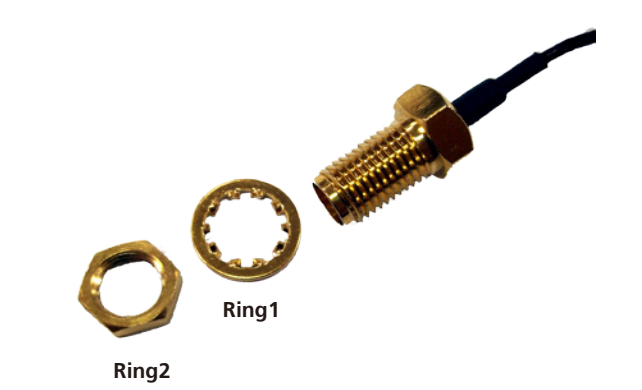

**NE:COM** Copyright © 2012 NEXCOM International Co., Ltd. All Rights Reserved. **26** NDIS M422 User Manual Co., Ltd. All Rights Reserved.

 $\overline{\phantom{a}}$ 

a da ka

- 3. Mount the Wi-Fi antenna jack to the Wi-Fi antenna hole located at the front panel of the chassis then tighten the ring. Now wire the RF cable behind the mainboard.
- 4. Remove the bottom cover by loosening the screws.

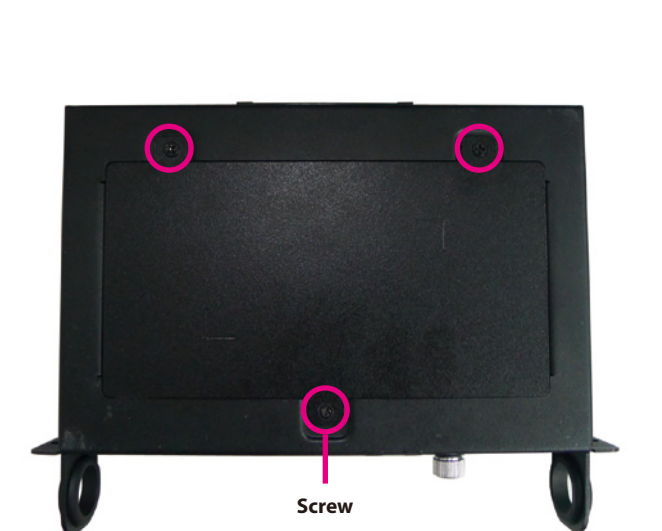

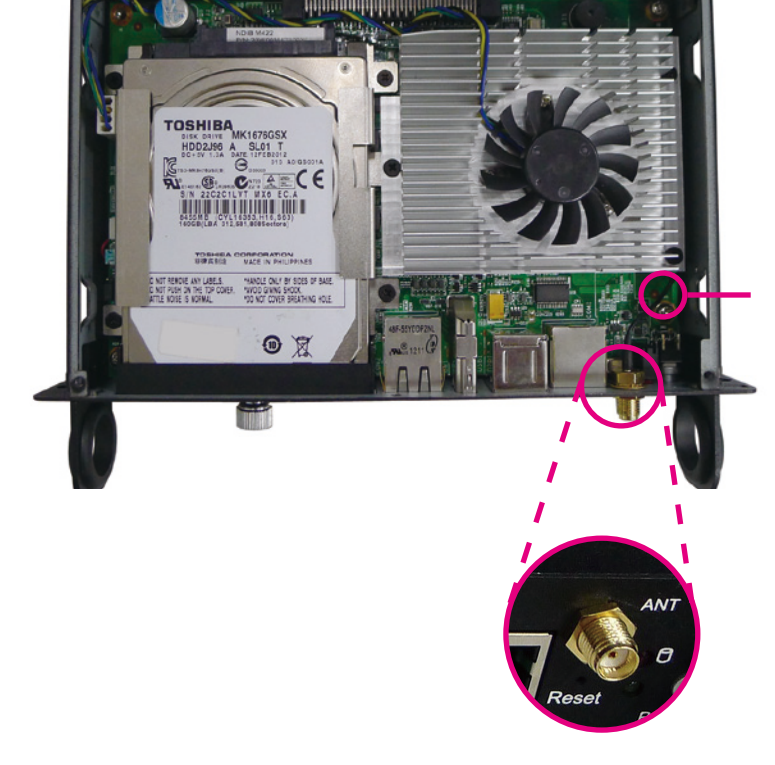

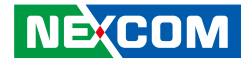

 $\overline{\phantom{a}}$ 

a di Bandar

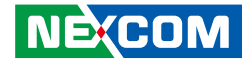

- 4. Locate the mini-PCI express slot on the board and insert the TV tuner module into the slot.
- 5. Align the mounting holes on the module to the mounting holes on the board, and tighten screws to secure it. Now attach the RF cable (from step 3) onto the TV tuner module's RF connector.

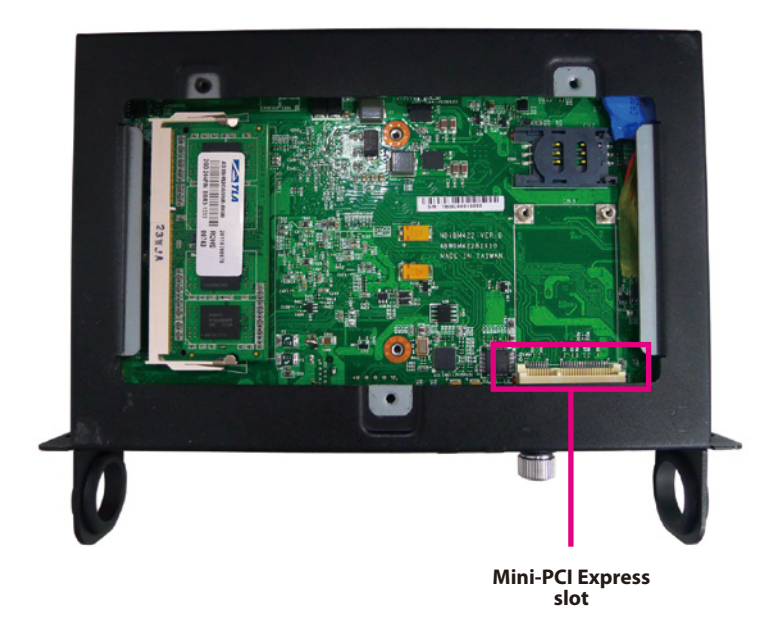

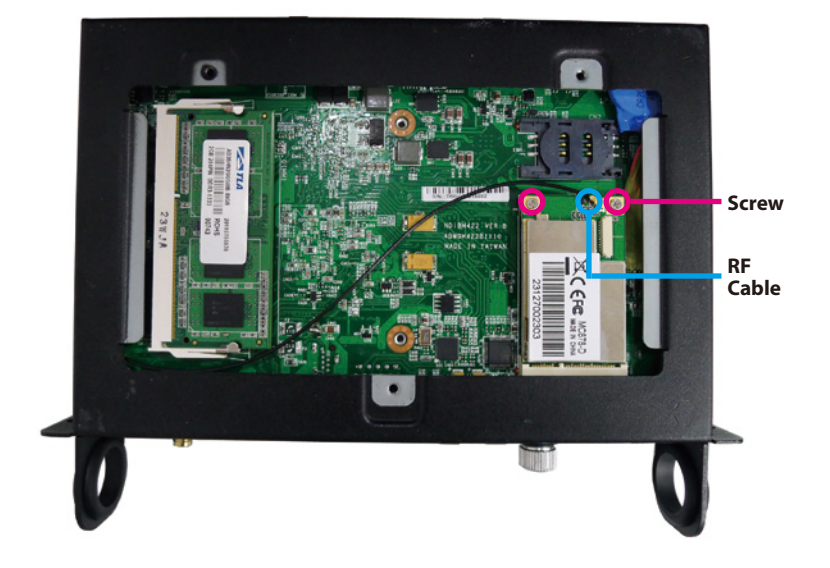

a di Band

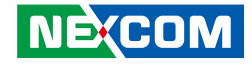

- 6. Align the screw holes of the cover with the screw holes on the bottom plate then use the provided mounting screws to secure the cover in place.
- 7. Connect an external antenna to the Wi-Fi antenna jack.

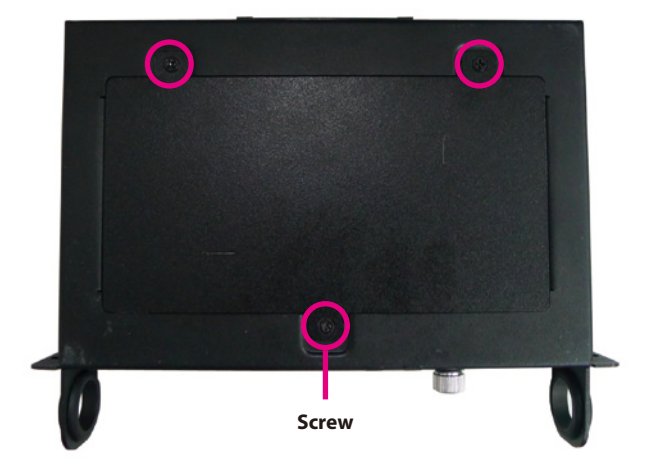

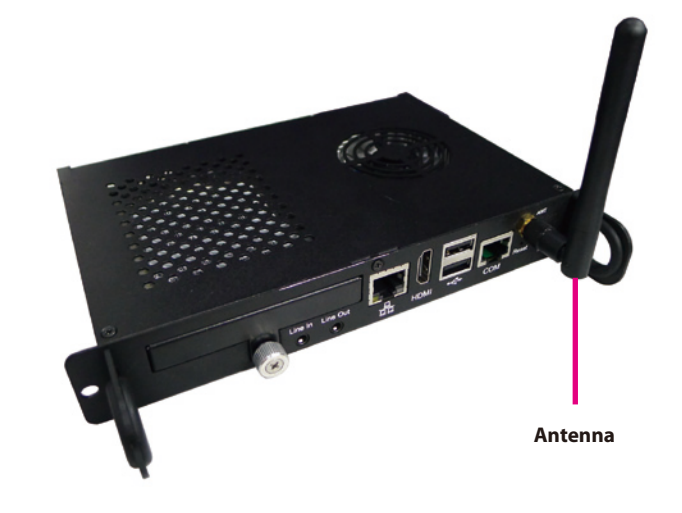

a.

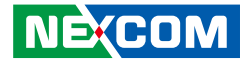

# <span id="page-43-0"></span>**Chapter 4: BIOS Setup**

This chapter describes how to use the BIOS setup program for the NDiS M422. The BIOS screens provided in this chapter are for reference only and may change if the BIOS is updated in the future.

To check for the latest updates and revisions, visit the NEXCOM Web site at www.nexcom.com.tw.

# **About BIOS Setup**

The BIOS (Basic Input and Output System) Setup program is a menu driven utility that enables you to make changes to the system configuration and tailor your system to suit your individual work needs. It is a ROM-based configuration utility that displays the system's configuration status and provides you with a tool to set system parameters.

These parameters are stored in non-volatile battery-backed-up CMOS RAM that saves this information even when the power is turned off. When the system is turned back on, the system is configured with the values found in CMOS.

With easy-to-use pull down menus, you can configure such items as:

- Hard drives, diskette drives, and peripherals
- Video display type and display options
- Password protection from unauthorized use
- Power management features

The settings made in the setup program affect how the computer performs. It is important, therefore, first to try to understand all the setup options, and second, to make settings appropriate for the way you use the computer.

# **When to Configure the BIOS**

- This program should be executed under the following conditions:
- When changing the system configuration
- When a configuration error is detected by the system and you are prompted to make changes to the setup program
- When resetting the system clock
- When redefining the communication ports to prevent any conflicts
- When making changes to the Power Management configuration
- When changing the password or making other changes to the security setup

Normally, CMOS setup is needed when the system hardware is not consistent with the information contained in the CMOS RAM, whenever the CMOS RAM has lost power, or the system features need to be changed.

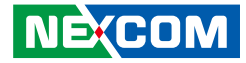

# <span id="page-44-0"></span>**Default Configuration**

Most of the configuration settings are either predefined according to the Load Optimal Defaults settings which are stored in the BIOS or are automatically detected and configured without requiring any actions. There are a few settings that you may need to change depending on your system configuration.

# **Entering Setup**

When the system is powered on, the BIOS will enter the Power-On Self Test (POST) routines. These routines perform various diagnostic checks; if an error is encountered, the error will be reported in one of two different ways:

- If the error occurs before the display device is initialized, a series of beeps will be transmitted.
- **.** If the error occurs after the display device is initialized, the screen will display the error message.

Powering on the computer and immediately pressing <Del> allows you to enter Setup. Another way to enter Setup is to power on the computer and wait for the following message during the POST:

TO ENTER SETUP BEFORE BOOT PRESS  $\frac{c_{\text{tr}}}{c_{\text{tr}}}$  +  $\frac{A_{\text{tr}}}{c_{\text{tr}}}$  +

Press the  $_{\text{Del}}$  key to enter Setup:

# **Legends**

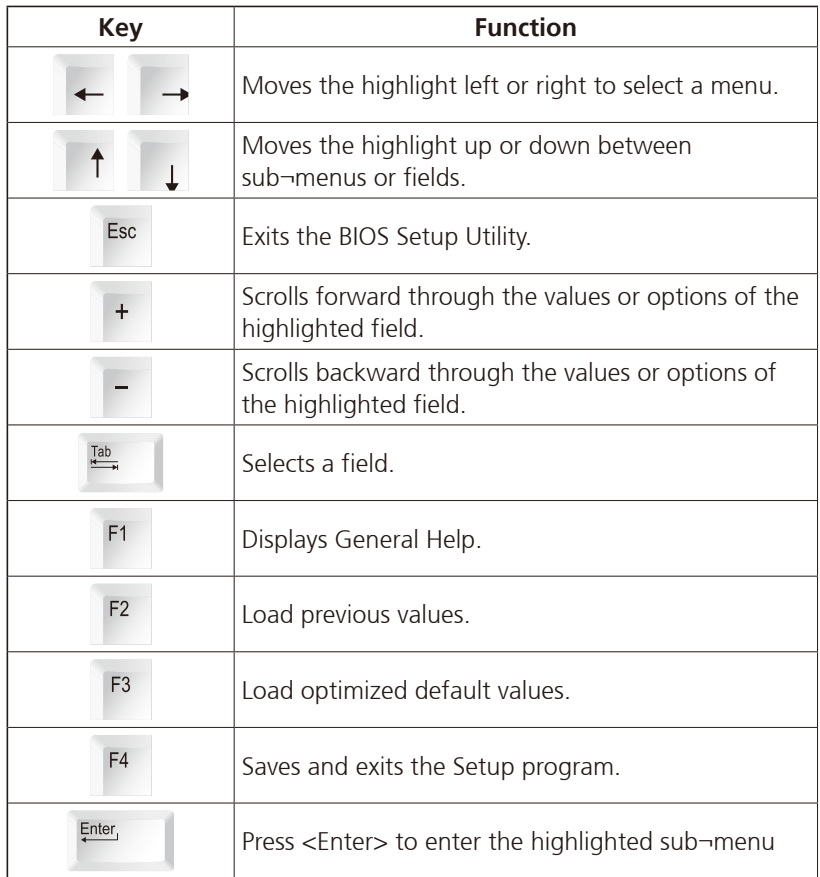

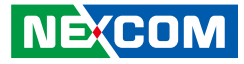

#### **Scroll Bar**

a di kacamatan

When a scroll bar appears to the right of the setup screen, it indicates that there are more available fields not shown on the screen. Use the up and down arrow keys to scroll through all the available fields.

#### **Submenu**

When " $\blacktriangleright$ " appears on the left of a particular field, it indicates that a submenu which contains additional options are available for that field. To display the submenu, move the highlight to that field and press  $\frac{f_{\text{inter}}}{f}$ .

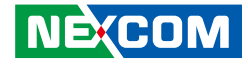

# <span id="page-46-0"></span>**BIOS Setup Utility**

Once you enter the AMI BIOS Setup Utility, the Main Menu will appear on the screen. The main menu allows you to select from several setup functions and one exit. Use arrow keys to select among the items and press  $F<sub>other</sub>$  to accept or enter the submenu.

### **Main**

The Main menu is the first screen that you will see when you enter the BIOS Setup Utility.

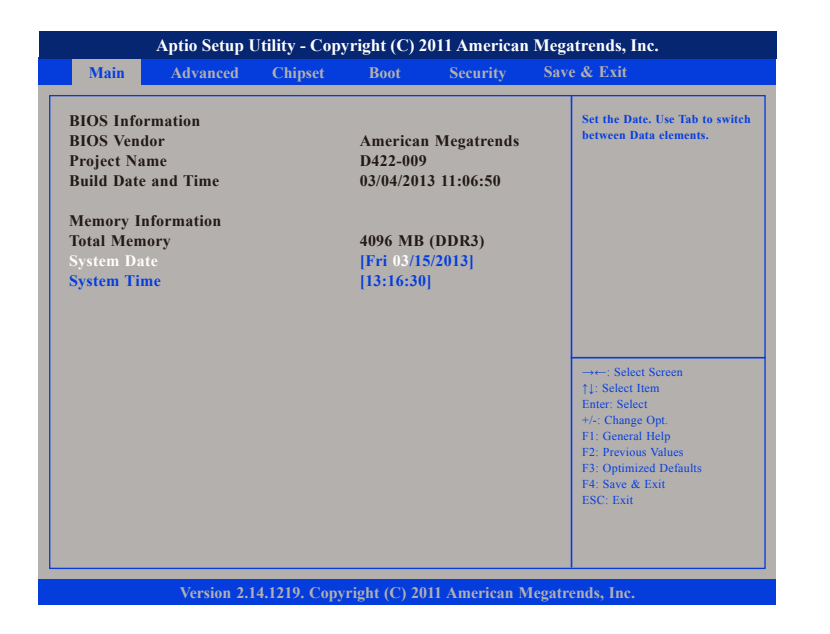

#### **System Date**

The date format is <day>, <month>, <date>, <year>. Day displays a day, from Monday to Sunday. Month displays the month, from January to December. Date displays the date, from 1 to 31. Year displays the year, from 1999 to 2099.

#### **System Time**

The time format is <hour>, <minute>, <second>. The time is based on the 24-hour military-time clock. For example, 1 p.m. is 13:00:00. Hour displays hours from 00 to 23. Minute displays minutes from 00 to 59. Second displays seconds from 00 to 59.

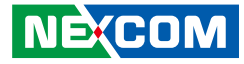

# <span id="page-47-0"></span>**Advanced**

The Advanced menu allows you to configure your system for basic operation. Some entries are defaults required by the system board, while others, if enabled, will improve the performance of your system or let you set some features according to your preference.

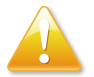

Setting incorrect field values may cause the system to malfunction.

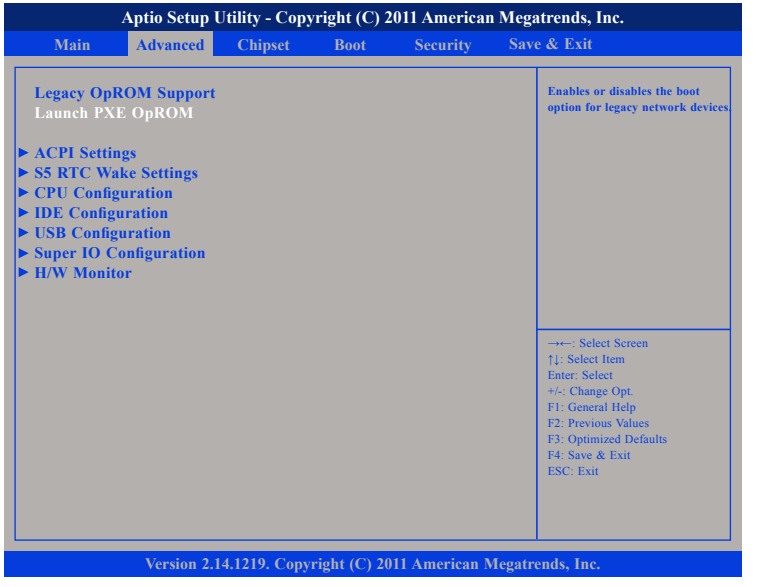

#### **Launch PXE OpROM**

Enables or disables the boot option for legacy network devices.

### **ACPI Settings**

This section is used to configure ACPI Settings.

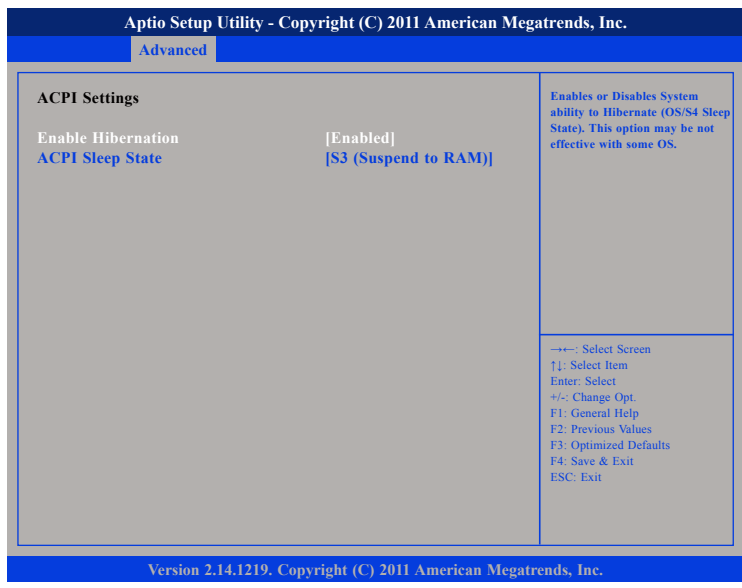

#### **Enable Hibernation**

Enables or disables system ability to hibernate (OS/S4 Sleep State). This option may not be effective with some OS.

#### **ACPI Sleep State**

Select the highest ACPI sleep state the system will enter when the suspend button is pressed. The options are Suspend Disabled, S1 (CPU Stop Clock) and S3 (Suspend to RAM).

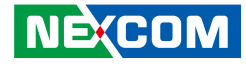

#### **S5 RTC Wake Settings**

This section is used to configure S5 RTC Wake Settings.

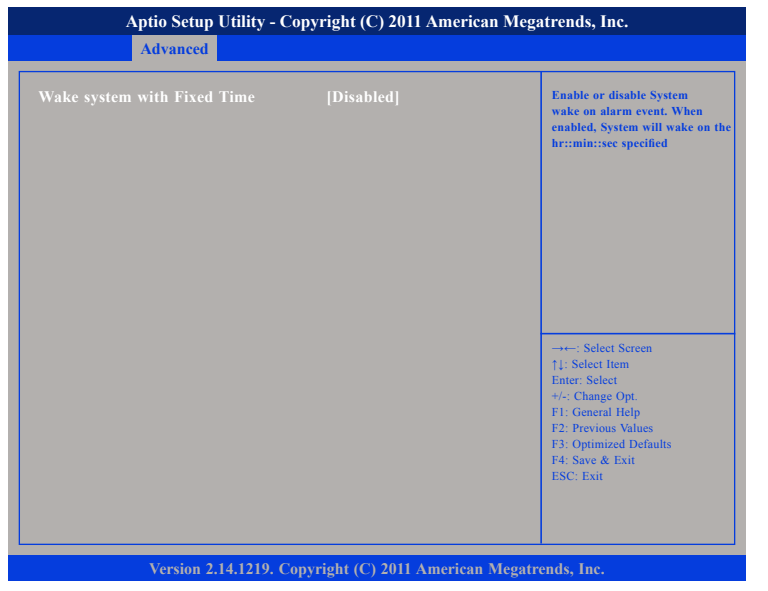

#### **Wake system with Fixed Time**

Enables or disables system wake on alarm event. When enabled, the system will wake on the hr::min::sec specified.

### **CPU Configuration**

This section is used to configure the CPU.

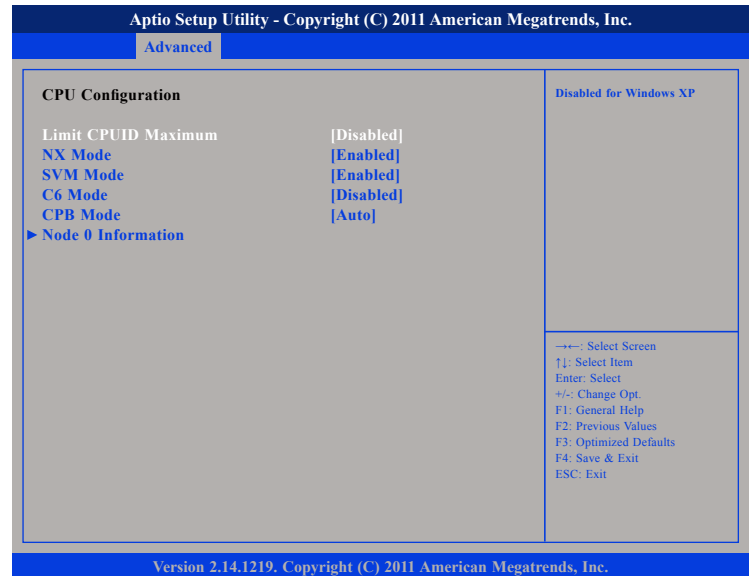

#### **Limit CPUID Maximum**

The CPUID instruction of some newer CPUs will return a value greater than 3. The default is Disabled because this problem does not exist in the Windows series operating systems. If you are using an operating system other than Windows, this problem may occur. To avoid this problem, enable this field to limit the return value to 3 or lesser than 3.

<u> Tana a</u>

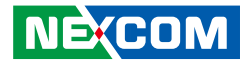

**NX Mode** Enables or disables no-execute page protection function.

**SVM Mode** Enables or disables CPU virtualization

**C6 Mode** Enables or disables C6 mode.

**CPB Mode** Enables or disables CPB.

#### **Node 0 Information**

View memory information related to Node 0.

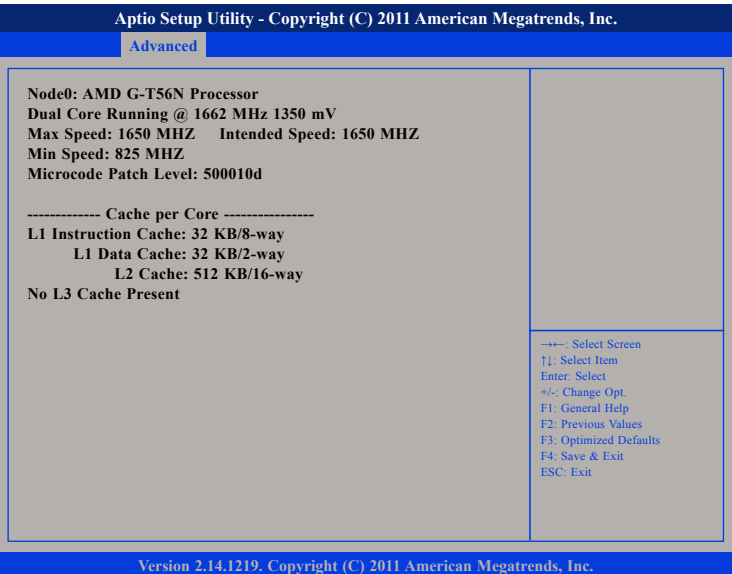

a di Ba

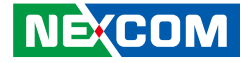

### **IDE Configuration**

View drive information on SATA Port0.

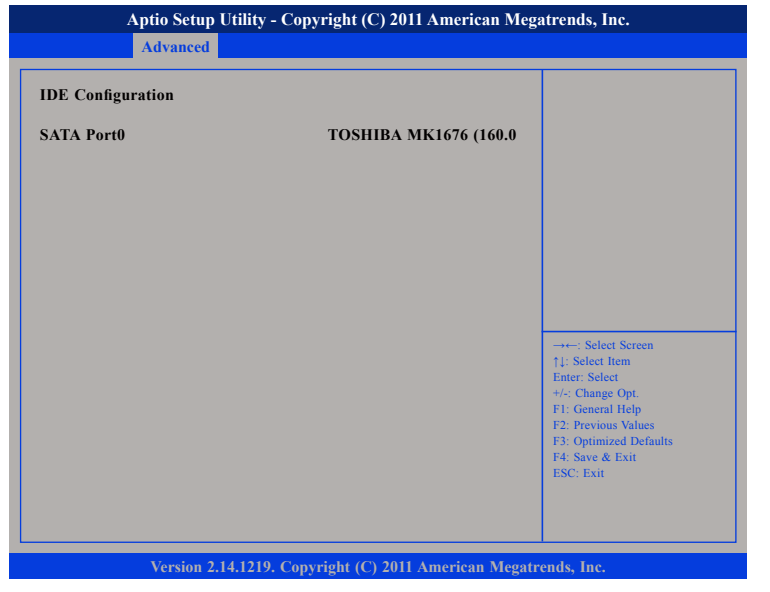

### **USB Configuration**

This section is used to configure the USB.

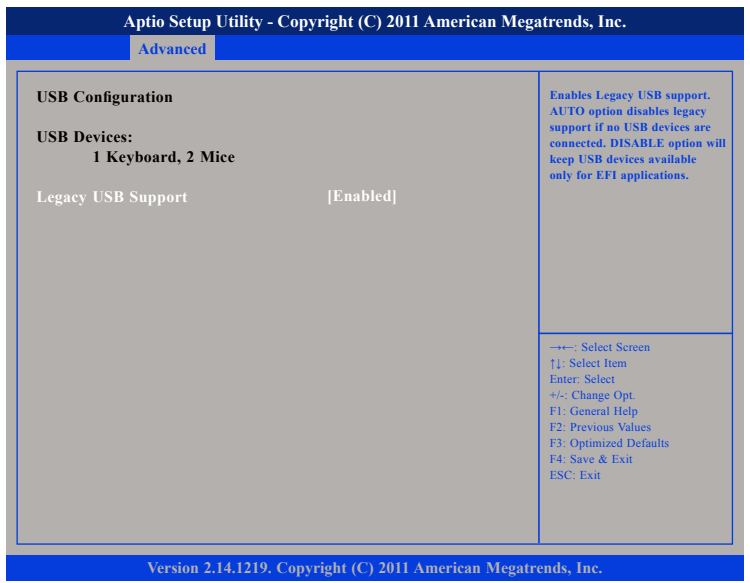

#### **Legacy USB Support**

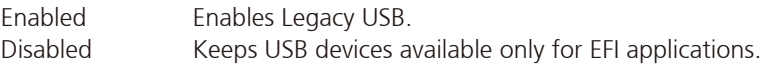

a di Kabupatén

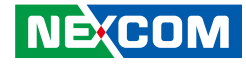

#### **Super IO Configuration**

This section is used to configure serial ports 0 and 1.

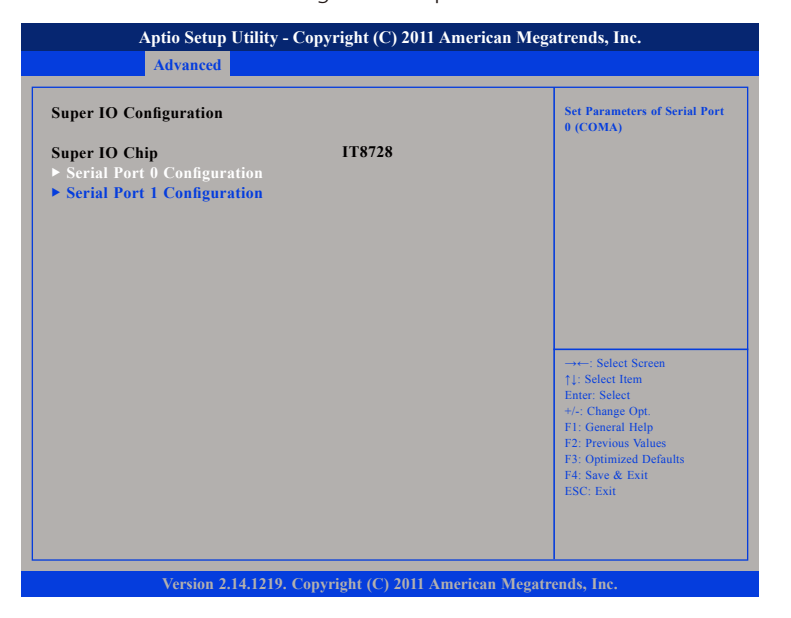

#### **Super IO Chip**

Displays the Super I/O chip used on the board.

### **Serial Port 0 Configuration**

This section is used to configure serial port 0.

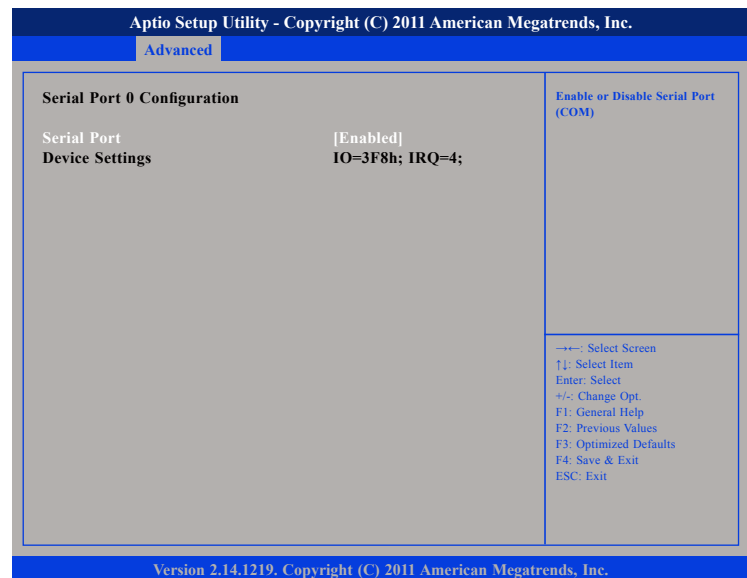

#### **Serial Port**

Enables or disables the serial port.

H.

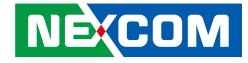

#### **Serial Port 1 Configuration**

This section is used to configure serial port 1.

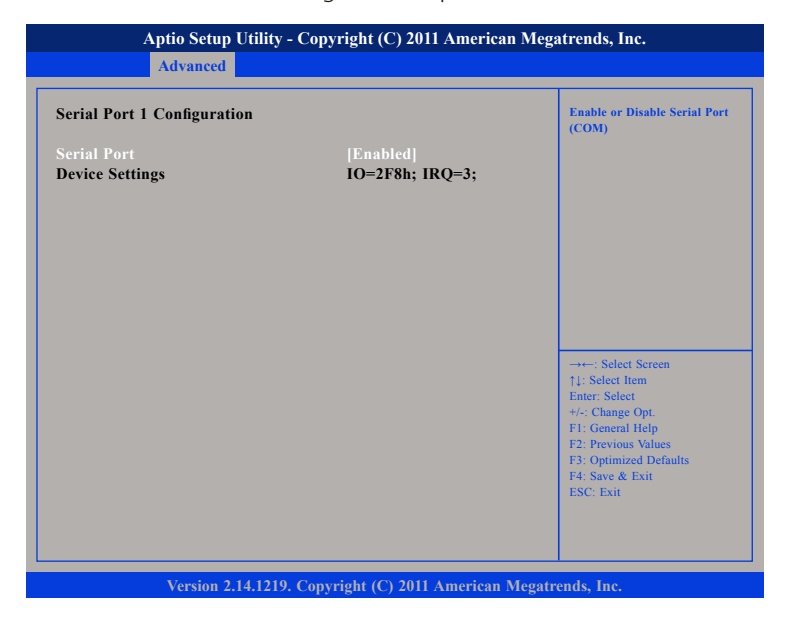

#### **Serial Port**

Enables or disables the serial port.

#### **H/W Monitor**

This section is used to monitor hardware status such as temperature, fan speed and voltages.

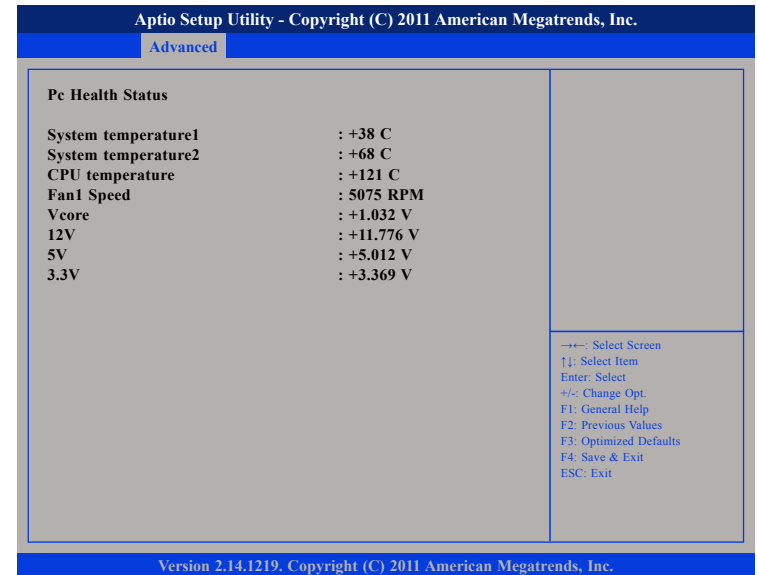

#### **System Temperature 1 to System Temperature 2**

Detects and displays the current temperature of system 1 and 2.

#### **CPU Temperature**

Detects and displays the current CPU temperature.

#### **Fan1 Speed**

Detects and displays Fan1 speed.

 $\overline{\phantom{a}}$ 

# **NECOM**

#### **Vcore**

a da bir

Detects and displays the Vcore CPU voltage.

#### **+12V** Detects and displays 12V voltage.

**+5V** Detects and displays 5V voltage.

#### **+3.3V** Detects and displays 3.3V voltage.

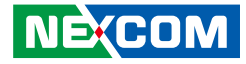

# **Chipset**

<span id="page-54-0"></span>a di Kabupatén

This section is used to configure the system based on the specific features of the chipset.

### **North Bridge**

Displays the memory information

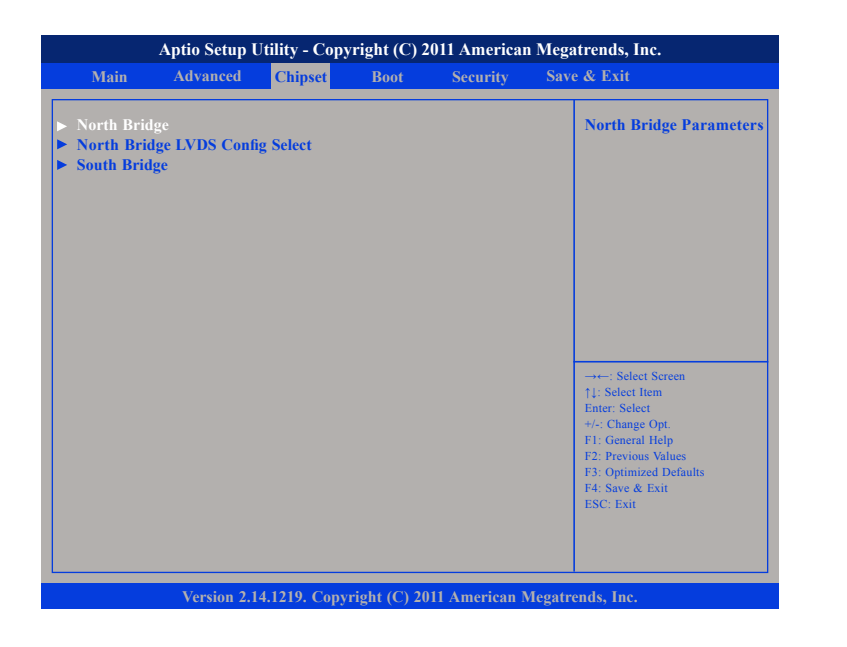

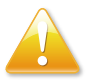

Setting incorrect field values may cause the system to malfunction.

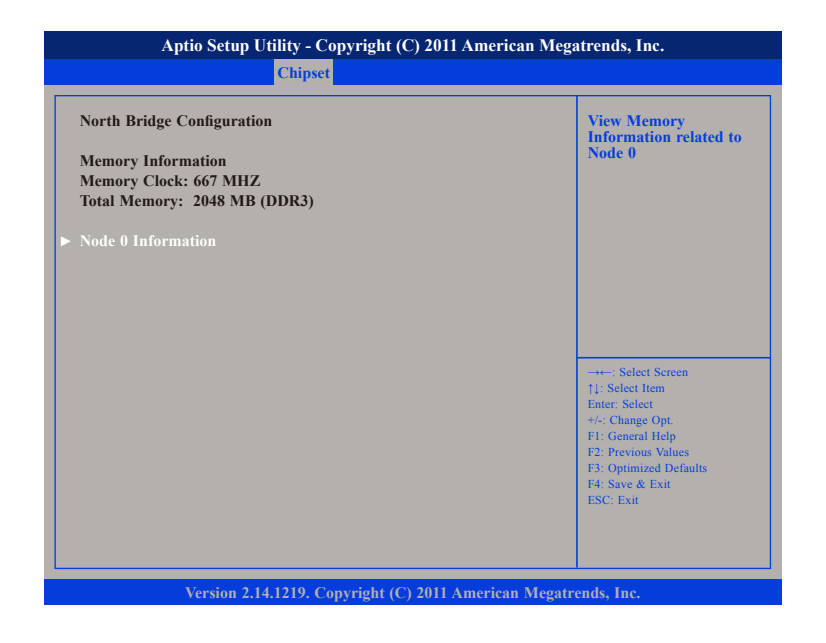

a di Kabupatén

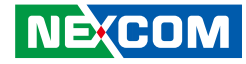

#### **Node 0 Information**

View memory information related to Node 0.

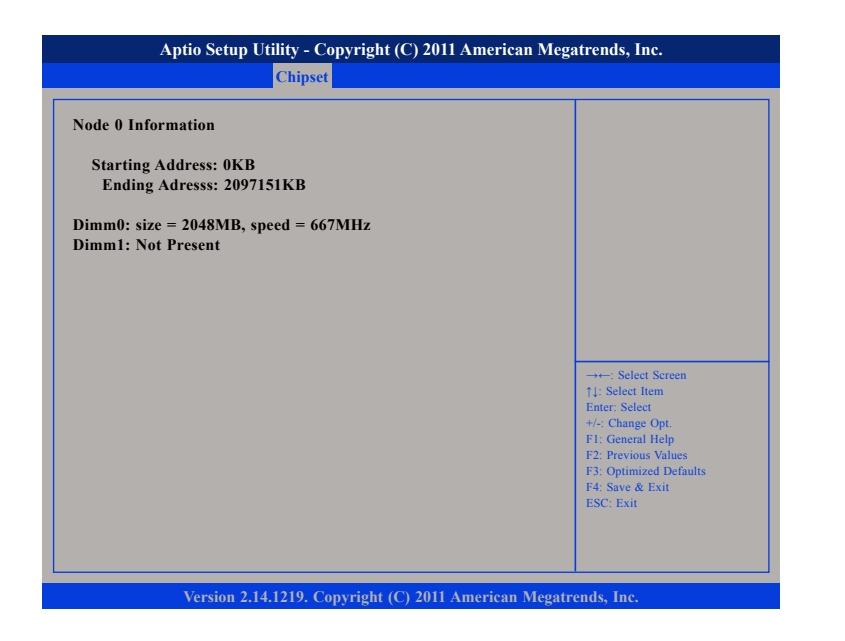

### **North Bridge LVDS Config Select**

This section is used to configure INT15 options for LVDS.

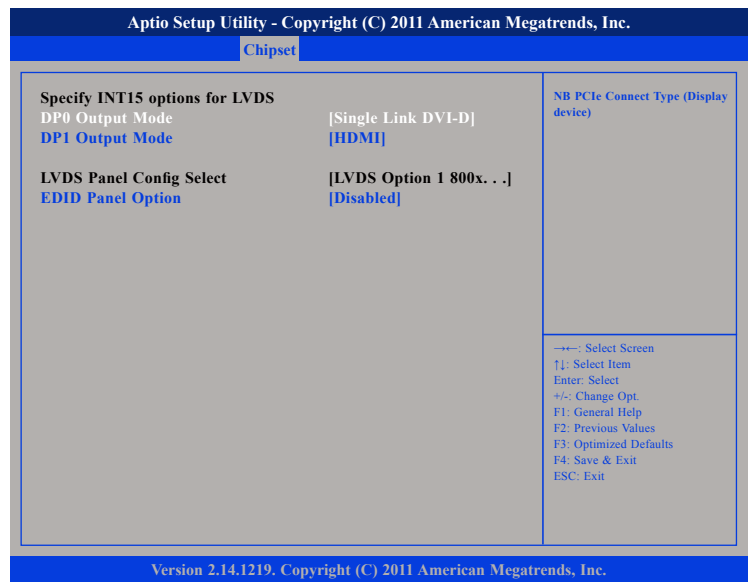

#### **DP0 Output Mode**

Configures the DP0 output mode, the available options are Single Link DVI-D and Disabled.

#### **DP1 Output Mode**

Configures the DP1 output mode, the available options are HDMI and Disabled.

#### **EDID Panel Option**

Parameters for EDID Panel function.

**NE:COM** 

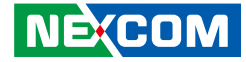

#### **South Bridge**

a di Kabupatén

This section is used to configure the south bridge features.

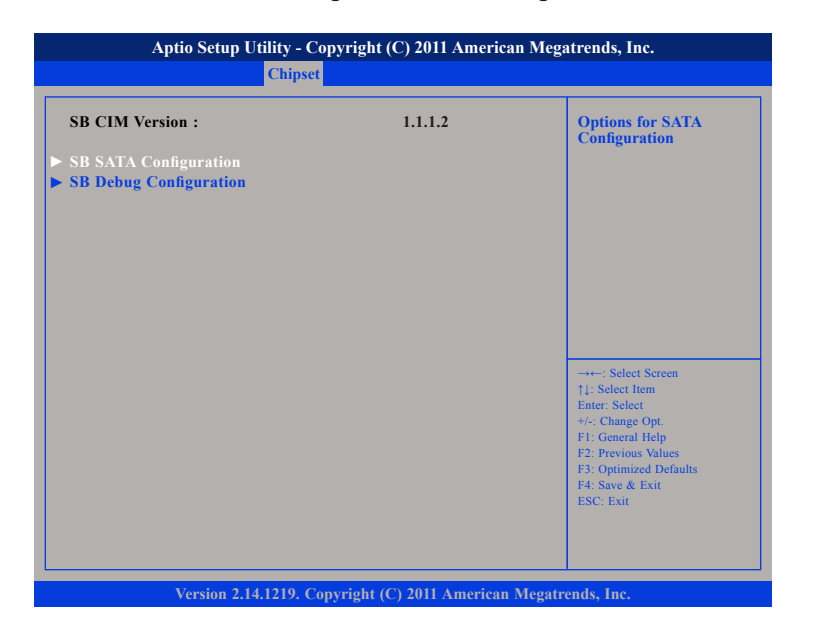

### **SB SATA Configuration**

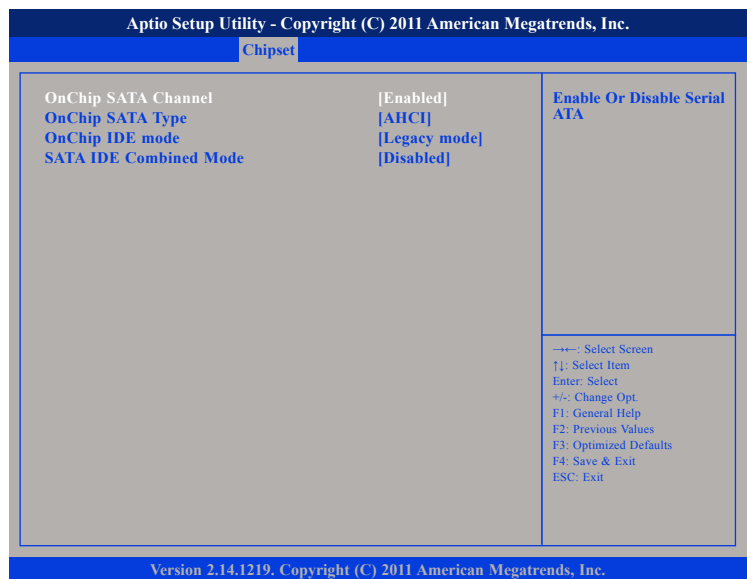

#### **OnChip SATA Channel**

Enables or disables Serial ATA

#### **OnChip SATA Type**

Configures the SATA type as AHCI or Legacy IDE.

#### **OnChip IDE mode**

Configures the IDE mode as Legacy or Native.

a di kacamatan

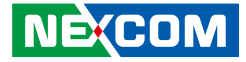

#### **SATA IDE Combined Mode**

Enables or disables SATA IDE combined mode.

#### **SB Debug Configuration**

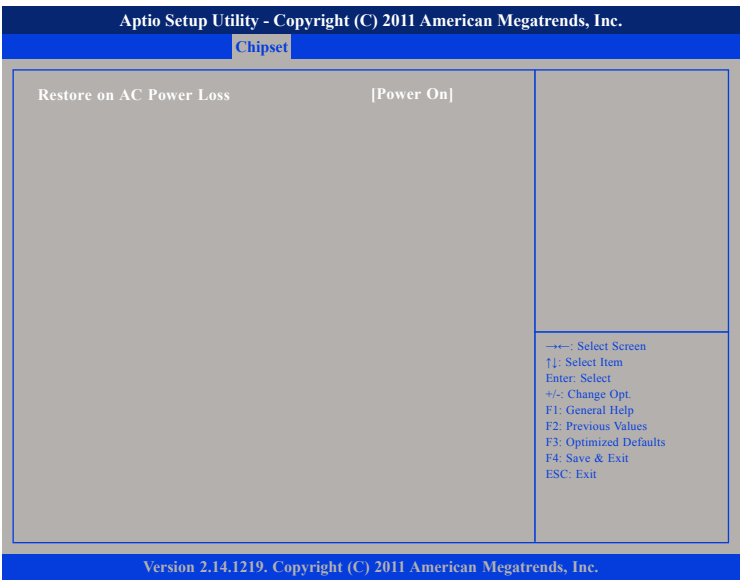

#### **Restore on AC Power Loss**

- Power Off When power returns after an AC power failure, the system's power is off. You must press the Power button to power-on the system.
- Power On When power returns after an AC power failure, the system will automatically power-on.

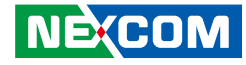

# <span id="page-58-0"></span>**Boot**

This section is used to configure the boot features.

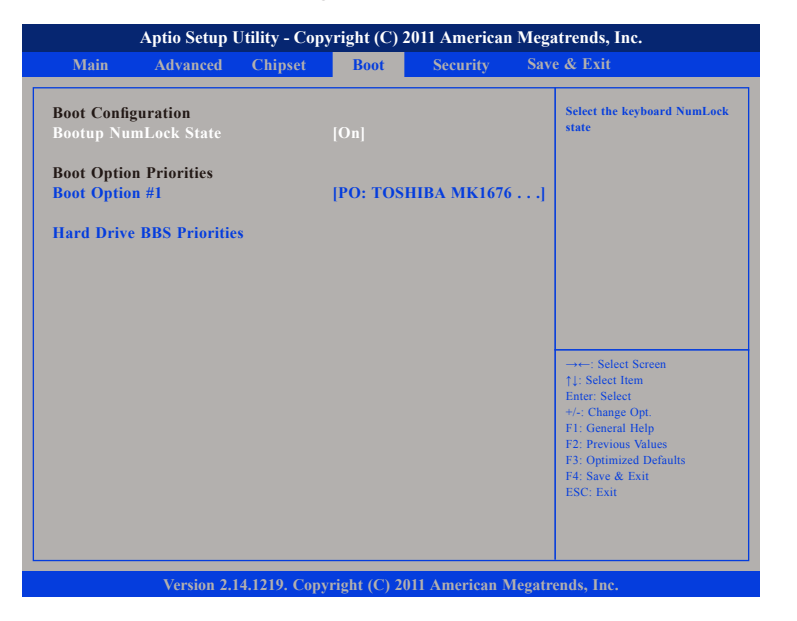

#### **Bootup NumLock State**

This allows you to determine the default state of the numeric keypad. By default, the system boots up with NumLock on wherein the function of the numeric keypad is the number keys. When set to Off, the function of the numeric keypad is the arrow keys.

#### **Boot Option Priorities**

Adjust the boot sequence of the system. Boot Option #1 is the first boot device that the system will boot from, next will be #2 and so forth.

#### **Hard Drive BBS Priorities**

Sets the order of the legacy devices in this group.

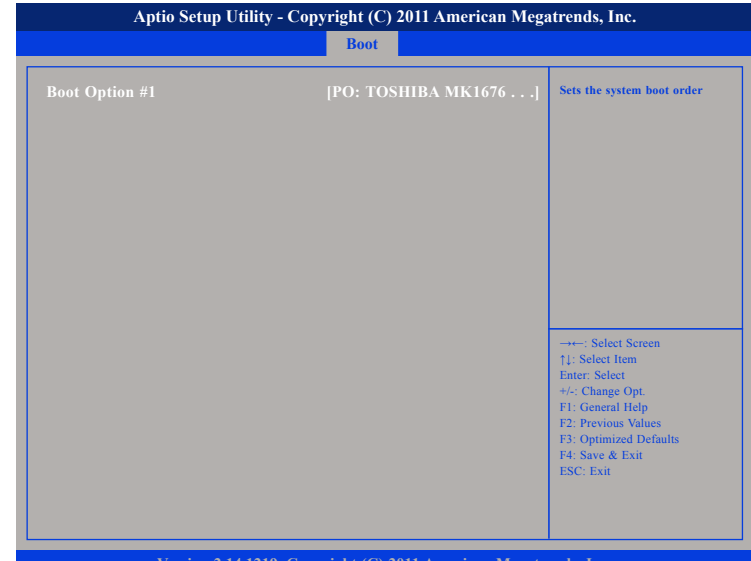

**Version 2.14.1219. Copyright (C) 2011 American Megatrends, Inc.**

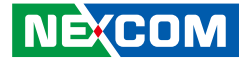

# <span id="page-59-0"></span>**Security**

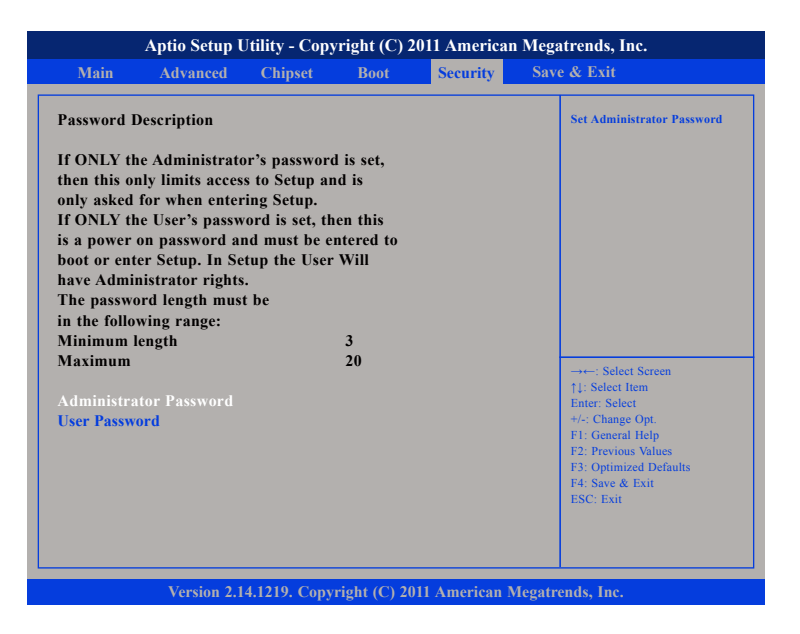

#### **Administrator Password**

Select this to reconfigure the administrator's password.

#### **User Password**

**NECOM** 

Select this to reconfigure the user's password.

# **Save & Exit**

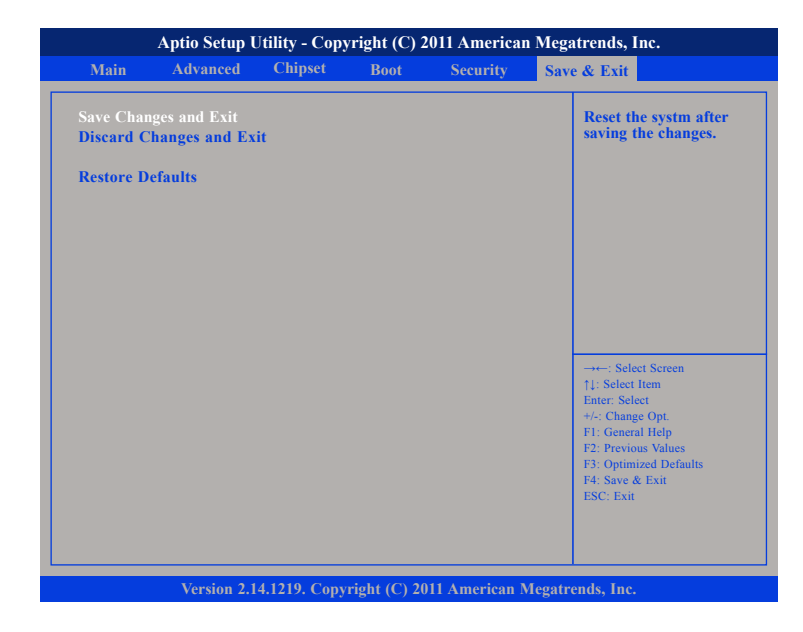

#### **Save Changes and Exit**

To save the changes and exit the Setup utility, select this field then press <Enter>. A dialog box will appear. Confirm by selecting Yes. You can also press <F4> to save and exit Setup.

#### **Discard Changes and Exit**

To exit the Setup utility without saving the changes, select this field then press <Enter>. You may be prompted to confirm again before exiting. You can also press <ESC> to exit without saving the changes.

#### **Restore Defaults**

To restore the BIOS to default settings, select this field then press <Enter>. A dialog box will appear. Confirm by selecting Yes.

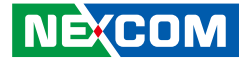

# <span id="page-60-0"></span>**Appendix A: Watchdog Timer**

NDiS M422 features a watchdog timer that resets the CPU or generates an interrupt if the processor stops operating for any reason. This feature ensures system reliability in industrial standalone or unmanned environments.

### **Watchdog Timer Control Register (Index=71h, Default=00h)**

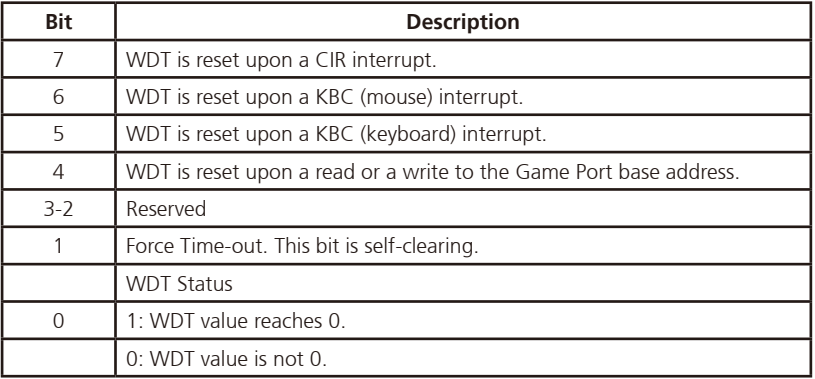

a.

a di Kabupatén

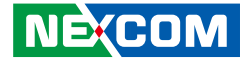

### **Watchdog Timer Configuration Register (Index=72h, Default=001s0000b)**

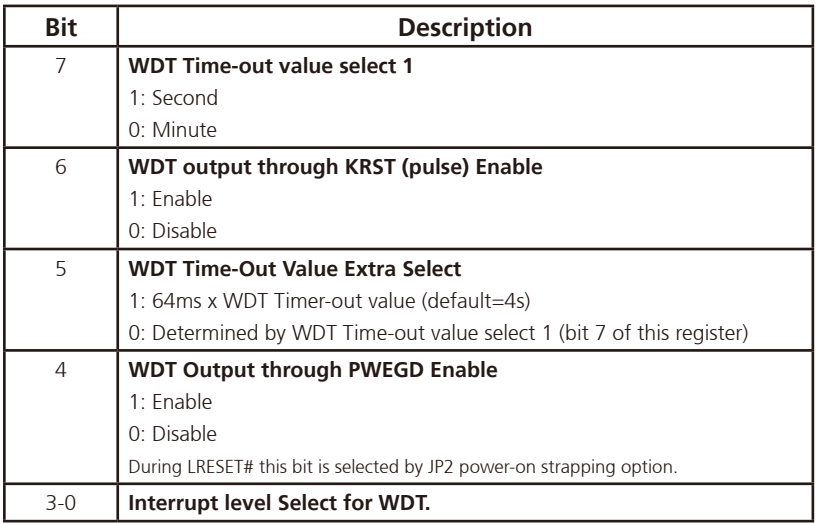

### **Watch Dog Timer Time-out value (LSB) Register (Index=73h, default=38h)**

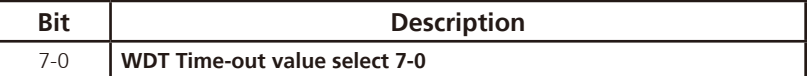

### **Watch Dog Timer Time-out value (MSB) Register (Index=74h, default=00h)**

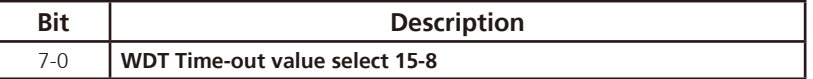

H.